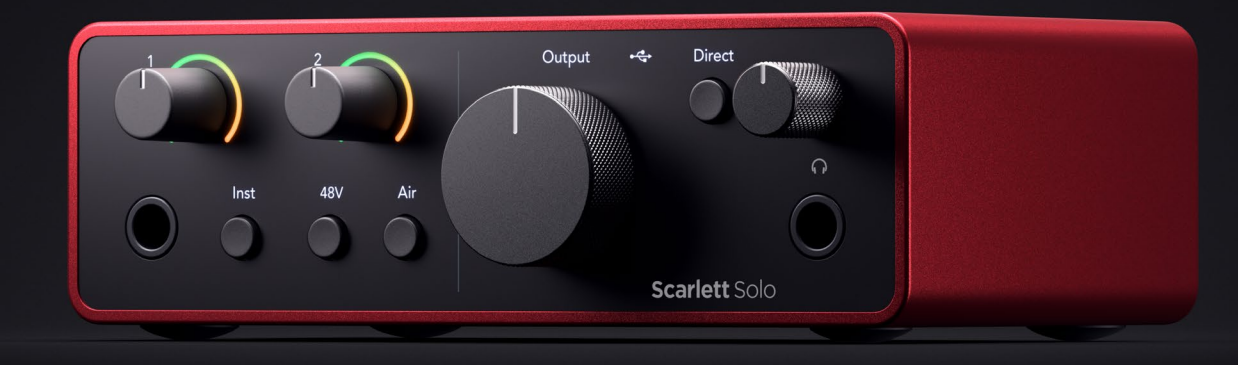

# **Scarlett Solo 4th Gen**

User Guide

**The songwriter's 2-in, 2-out interface** Focusrite®

Version 4.0

# Indholdsfortegnelse

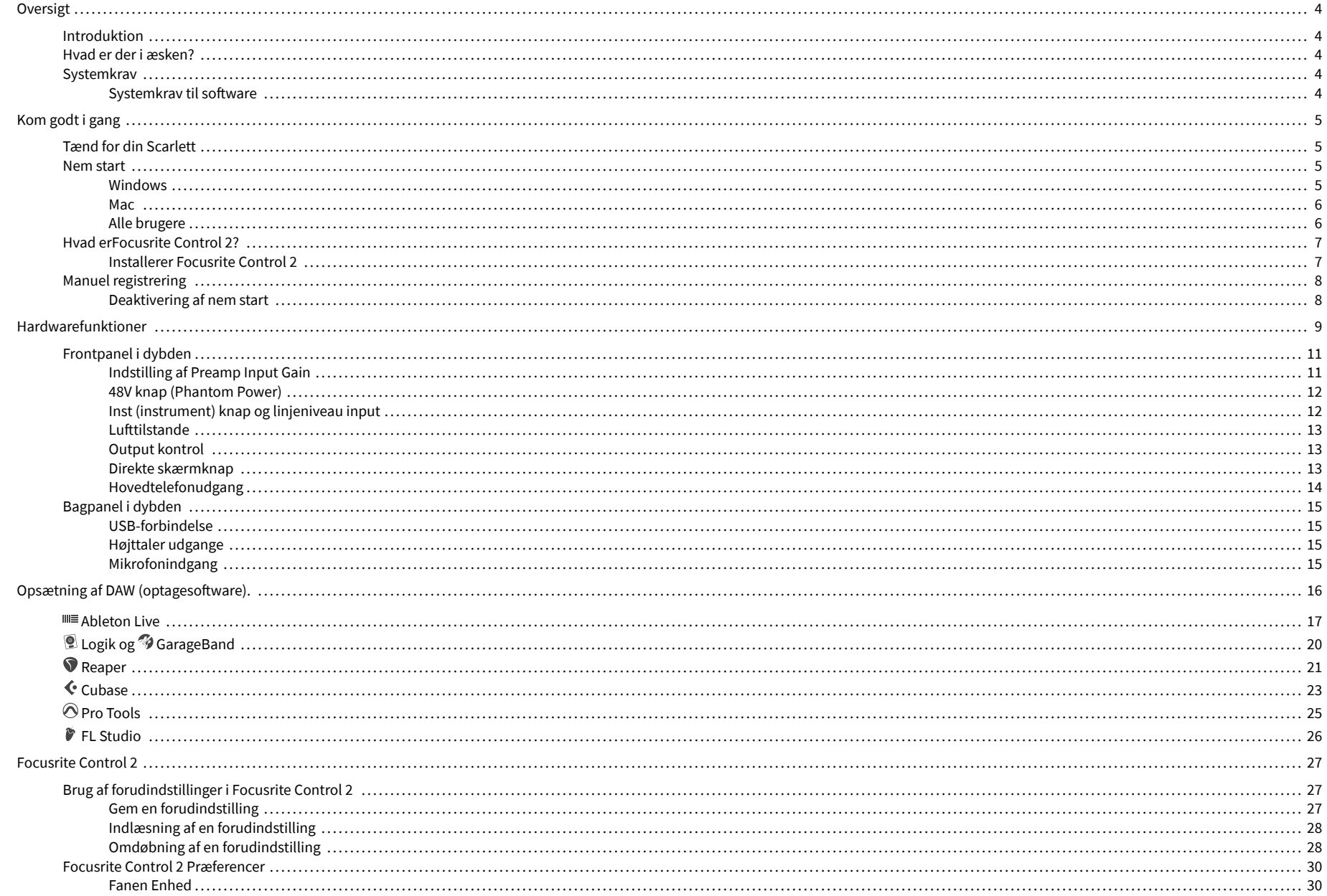

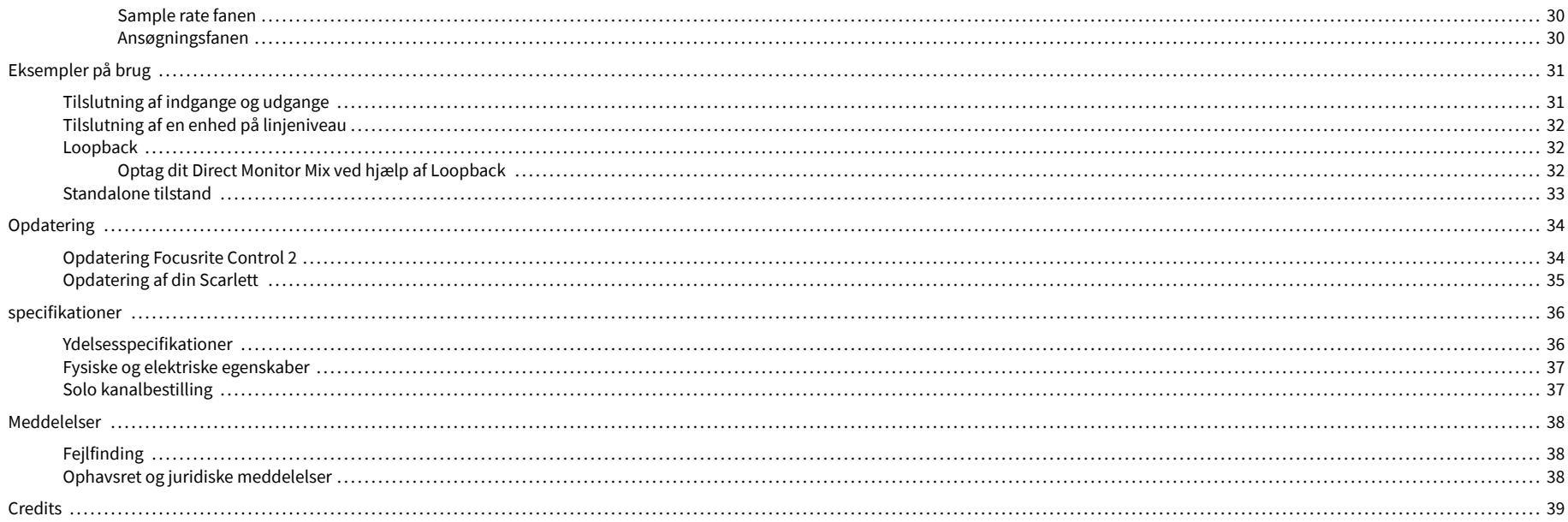

## <span id="page-3-0"></span>**Oversigt**

### **Introduktion**

Velkommen til Scarlett Solo 4. generation.

Vi har designet Scarlett Solo for kunstneren, der aldrig stopper med at skabe. Få lyd i studiekvalitet, uanset hvor du er med den seneste generation af Scarlett:

- Få mest muligt ud af enhver mikrofon eller guitar med **+**57dB**af gevinst** på hver indgang.
- Omkonstrueret lufttilstand med tilstedeværelse og harmonisk drev.
- Optag lige ud af æsken med Easy Start og en komplet suite af studiesoftware inkluderet.
- Scarlett's bedste hovedtelefonydelse nogensinde med dedikeret niveaukontrol.

## **Hvad er der i æsken?**

Kassen til din Scarlett Solo omfatter:

- Scarlett Solo
- USB-C to A cable
- Kom godt i gang Information (trykt inde i æskens låg)
- Vigtige sikkerhedsoplysninger

### **Systemkrav**

Den nemmeste måde at kontrollere din computers operativsystem (OS) er kompatibel med din Scarlett Solo er at bruge vores Hjælpecenters kompatibilitetsartikler:

#### [Focusrite Hjælpecenter: Kompatibilitet](https://support.focusrite.com/hc/en-gb/categories/200693655)

Efterhånden som nye OS-versioner bliver tilgængelige, kan du søge efter yderligere kompatibilitetsoplysninger ved at søge i vores Hjælpecenter på:

#### [support.focusrite.com](http://support.focusrite.com)

#### **Systemkrav til software**

At tjekkeFocusrite Control 2understøttes af dit operativsystem (OS), brug venligst vores Hjælpecenters kompatibilitetsartikler:

[Focusrite Hjælpecenter: Kompatibilitet](https://support.focusrite.com/hc/en-gb/categories/200693655)

Som nyFocusrite Control 2eller OS-versioner bliver tilgængelige, kan du tjekke kompatibilitetsoplysninger ved at søge i vores Hjælpecenter på:

[support.focusrite.com](http://support.focusrite.com)

## <span id="page-4-0"></span>**Kom godt i gang**

## **Tænd for din Scarlett**

For at tænde dinScarlett Solo, tilslut et USB-kabel fra din computer til **USB** port på bagpanelet.

I nogle få sekunder gennemgår Scarlett sin opstartsprocedure, derefter <sup>←</sup> USB-ikonet lyser grønt.

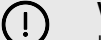

**Vigtigt**

Hvis din Scarlett tænder, men ikke genkendes af din computer,  $\leftarrow \leftarrow$ USB-ikonet lyser hvidt. Hvis dette sker:

- Sørg for, at du har installeretFocusrite Control 2på din computer
- Test en anden USB-port på din computer.
- Test et andet USB-kabel.

For at tænde din Scarlett Solo uden computer, se [Standalone tilstand \[33\]](#page-32-0).

### **Nem start**

Easy Start giver dig en trin-for-trin guide til opsætning af din Scarlett og opretter personlige tutorials baseret på, hvordan du planlægger at bruge din Scarlett. Dette onlineværktøj guider dig også gennem din Scarlett's registreringsproces og adgang til softwarepakken.

På både Windows- og Mac-computere, når du tilslutter din Scarlett på din computer, vises den som en masselagerenhed, ligesom et USB-drev. Åbn drevet og dobbeltklik på 'Scarlett - Kom godt i gang.html'. Klik på 'Kom i gang' for at åbne Easy Start Tool i din webbrowser.

Når du har åbnet Easy Start, skal du følge trin-for-trin guiden for at installere og bruge din Scarlett.

#### **Windows**

Når du har tilsluttet din Scarlett Solo på din computer, vises en enhed i File Explorer kaldet Scarlett Solo 4th Gen, dette giver dig adgang til Easy Start.

Sådan får du adgang til Nem start:

- 1. Åbn File Explorer.
- 2. Klik på Scarlett Solo 4. generation (D:). Bogstavet kan være anderledes.

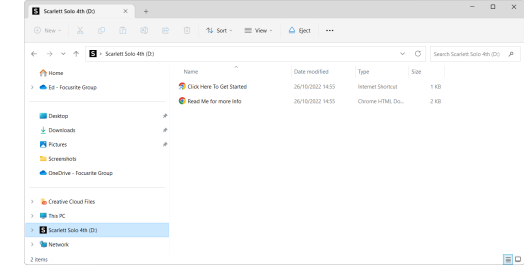

3. DobbeltklikKlik her for at komme i gang. Dette omdirigerer dig til Focusrite-webstedet, hvor vi anbefaler, at du registrerer din enhed:

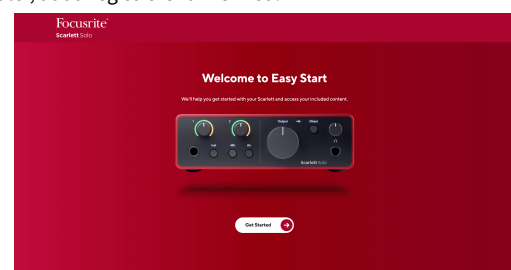

4. KlikKom igang, og vi fører dig gennem en trin-for-trin opsætningsvejledning baseret på, hvordan du vil bruge din Scarlett.

Under Nem start skal du installere Focusrite Control 2 . Efter du har installeret og åbnetFocusrite Control 2, klik på 'OpdaterScarlett Solo'. Afbryd ikke forbindelsen til din Scarlett mensFocusrite Control 2 opdaterer den. EfterFocusrite Control 2 opdateringen er fuldført, vises Scarlett ikke længere som en masselagerenhed på din computer.

Dit operativsystem bør ændre computerens standardlydindgange og -udgange til Scarlett.

For at bekræfte dette skal du højreklikke på højttalerikonet på proceslinjen i Windows og sørge for, at Scarlett er dit lydoutput.

 $\times$ 

ψ

### <span id="page-5-0"></span>**Mac**

Når du har tilsluttet din Scarlett Solo på din computer, vises et Scarlett-ikon på skrivebordet, eller hvis du bruger Chrome, vil du se en pop-up:

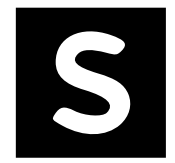

Google Chrome · now

Scarlett Solo 4th Gen detected Go to api.focusrite-novation.com to connect.

Scarlett Easy Start-ikon: Dobbeltklik og start fra trin 1 nedenfor.

Chrome pop-up: Klik og start fra trin 2 nedenfor.

### **Sådan får du adgang til Nem start:**

1. Dobbeltklik på ikonet for at åbne Finder-vinduet vist nedenfor:

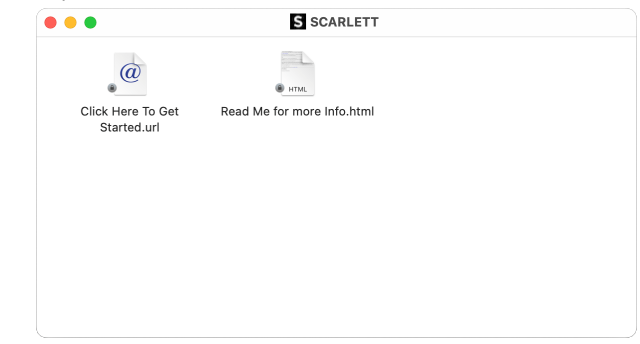

2. DobbeltklikKlik her for at komme i gang. Dette omdirigerer dig til Focusrite-webstedet, hvor vi anbefaler, at du registrerer din enhed:

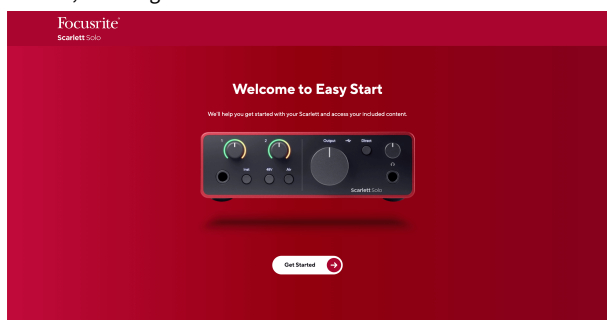

3. KlikKom igang, og vi fører dig gennem en trin-for-trin opsætningsvejledning baseret på, hvordan du vil bruge din Scarlett.

Under Nem start skal du installere Focusrite Control 2 . Efter du har installeret og åbnetFocusrite Control 2, klik på 'OpdaterScarlett Solo'. Afbryd ikke forbindelsen til din Scarlett mensFocusrite Control 2 opdaterer den. EfterFocusrite Control 2 opdateringen er fuldført, vises Scarlett ikke længere som en masselagerenhed på din computer.

Dit operativsystem bør ændre computerens standardlydindgange og -udgange til Scarlett.

For at bekræfte dette skal du gå til Systemindstillinger > Lyd og sikre, at input og output er indstillet tilScarlett Solo.

### **Alle brugere**

Den anden fil - 'Mere info og ofte stillede spørgsmål' - er også tilgængelig under opsætningsprocessen. Denne fil indeholder nogle yderligere oplysninger om Easy Start, som du kan finde nyttig, hvis du har problemer med opsætningen.

Når du er registreret, har du øjeblikkelig adgang til følgende ressourcer:

- Focusrite Control 2 (Mac- og Windows-versioner tilgængelige) se note nedenfor.
- Flersprogede brugervejledninger også altid tilgængelig fra [downloads.focusrite.com.](http://downloads.focusrite.com)
- Licenskoder og links til den valgfri medfølgende software på din Focusrite-konto. For at finde ud af, hvilken medfølgende software der er inkluderetScarlett Solo, besøg venligst vores hjemmeside: [focusrite.com/scarlett.](http://focusrite.com/scarlett)

## <span id="page-6-0"></span>**Hvad erFocusrite Control 2?**

Focusrite Control 2er den softwareapplikation, du bruger til at styre dinScarlettinterface.

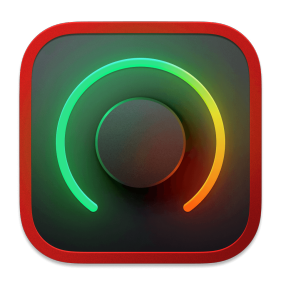

Det Focusrite Control 2 ikon

Vi opdaterer af og til din Scarlett Solo's firmware med nye funktioner og forbedringer for at sikre, at du får mest muligt ud af din Scarlett. Din Scarlett Solo er opdateret igennem Focusrite Control 2.

Afhængig af din modelFocusrite Control 2giver dig mulighed for at kontrollere forskellige funktioner i dinScarlettfra din computer.

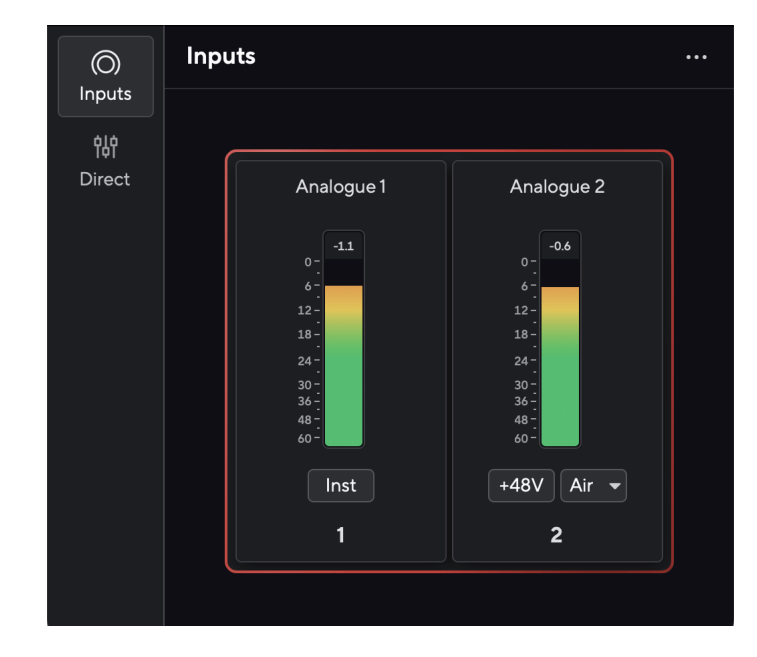

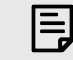

#### **Bemærk**

Focusrite Control 2 er kompatibel med de fleste større skærmlæsersoftware, så du kan styre funktionerne på din Scarlett.

### **Installerer Focusrite Control 2**

Du kan installere Focusrite Control 2 på Windows og Mac. For at downloade og installere Focusrite Control 2:

- 1. Gå til Focusrite downloads websted: [focusrite.com/downloads](http://focusrite.com/downloads)
- 2. Find din Scarlett på webstedet Downloads.
- 3. Hent Focusrite Control 2 til dit operativsystem (Windows eller Mac).
- 4. Åbn mappen Downloads på din computer, og dobbeltklik på Focusrite Control 2 installatør.
- 5. Følg instruktionerne på skærmen for at installere Focusrite Control 2.
- 6. Hvis det ikke allerede er det, skal du tilslutte din Scarlett interface til din computer med USB-kablet.
- 7. Åben Focusrite Control 2 og den registrerer din Scarlett automatisk.

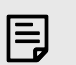

#### **Bemærk**

På Windows, installationFocusrite Control 2installerer også driveren. Du kan downloadeFocusrite Control 2til enhver tid, også uden tilmelding fra [downloads.focusrite.com](http://downloads.focusrite.com). På macOS behøver du ikke en driver, du skal kun installereFocusrite Control 2.

## <span id="page-7-0"></span>**Manuel registrering**

Hvis du beslutter dig for at registrere din Scarlett på et senere tidspunkt kan du på: [customer.focusrite.com/register](http://customer.focusrite.com/register)

Du skal indtaste serienummeret manuelt: du kan finde dette nummer på interfacets base (det hvide tal nedenfor) eller stregkodeetiketten på gaveæsken.

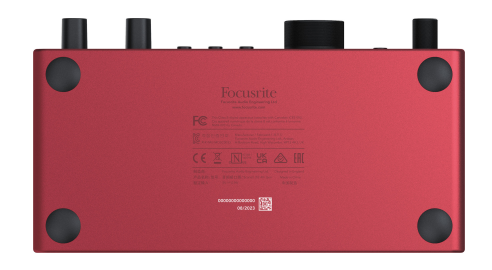

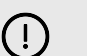

#### **Vigtigt**

Sørg for at downloade og installereFocusrite Control 2. Åbning Focusrite Control 2 deaktiverer Easy Start, opdaterer din Scarlett Solo 's firmware, og låser din Scarlett Solo's fulde funktionssæt.

I Easy Start-tilstand fungerer grænsefladen ved op til 48 kHz samplerate; når du installererFocusrite Control 2, kan du arbejde ved samplingshastigheder op til 192 kHz.

Hvis du ikke installererFocusrite Control 2med det samme, du kan downloade det til enhver tid fra: [downloads.focusrite.com](http://downloads.focusrite.com)

### **Deaktivering af nem start**

Når du har været igennem Easy Start, installeret og åbnet Focusrite Control 2, er din Scarlett ikke længere i Nem Start-tilstand.

Hvis dinScarlett Soloer stadig i Easy Start-tilstand, eller du har valgt ikke at installere Focusrite Control 2 for at deaktivere nem starttilstand:

- 1. Sluk dinScarlett Solo.
- 2. Tryk på og hold **48V** knap.
- 3. At holde **48V** knappen holdt, tænd dinScarlett Solo.
- 4. Vent på, at frontpanelet lyser op, og slip derefter **48V** knap.
- 5. Genstart (sluk og tænd) dinScarlett Solo.

Din Scarlett tænder med Easy Start deaktiveret.

## <span id="page-8-0"></span>**Hardwarefunktioner**

**Frontpanel**

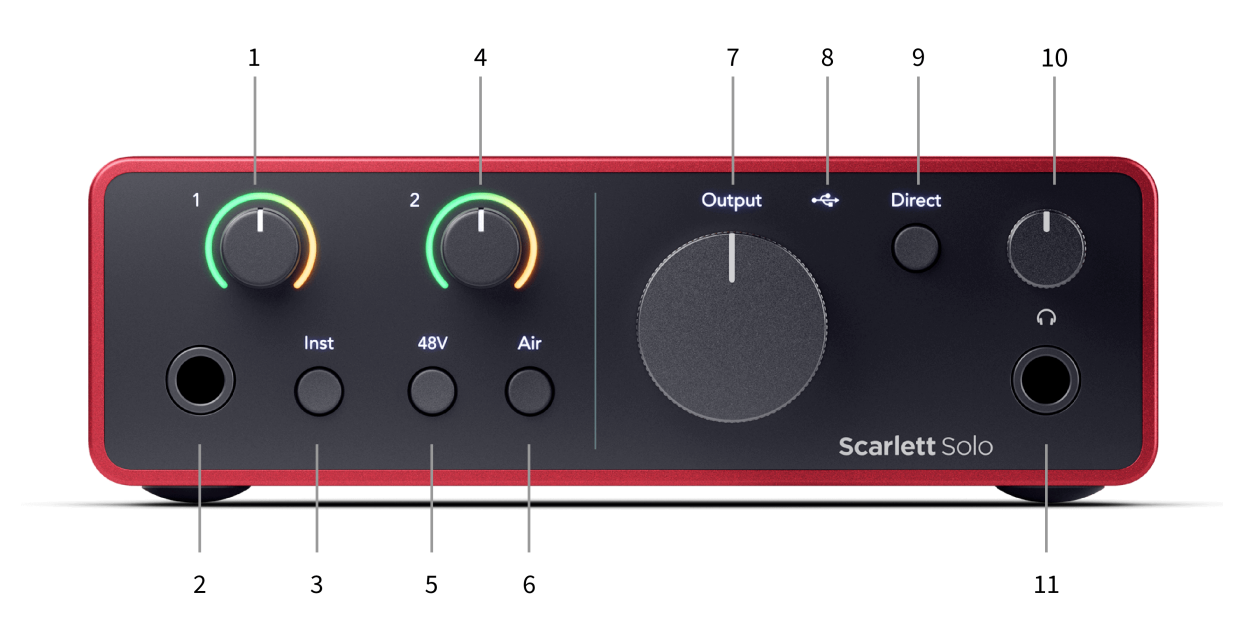

- 1. Input **1** (Line Level/Instrument) Gain Control og Gain Halo Gain-kontrollen indstiller inputniveauet, og Gain Halo viser dig inputniveauet for 6,35 mm (1/4") jack lineniveau/instrumentindgangen på frontpanelet.
- 2. Input **1** Linjeniveau/instrument 6,35 mm (1/4") jackstik accepterer både mono (TS) og balanceret mono (TRS) 6,35 mm (1/4") jack-kabler på linje- eller instrumentniveau.
- 3. **Inst** Switch Tryk for at skifte mellem 6,35 mm (1/4") stikket, input **1**, mellem linjeeller instrumentniveau.
- 4. Input **2** (Mikrofon) Gain Control og Gain Halo Gain-kontrollen indstiller inputniveauet, og Gain Halo viser dig inputniveauet for input **2**, XLR-mikrofonstikket på bagpanelet.
- 5. **48V** Knap Tryk for at tænde for 48V fantomstrøm ved XLR-mikrofonindgangen for at forsyne kondensatormikrofoner.
- 6. **Luft** Knap Tryk for at aktivere AIR-tilstand (se Air).
- 7. Højttaler **Produktion** niveaukontrol Styr niveauet, der går til udgange R og L.
- 8.  $\overrightarrow{C}$  USB LED Lyser grønt, når interfacet genkendes af din computer, hvidt, hvis det er tilsluttet, men ikke genkendt, og slukket, hvis det ikke er tilsluttet.
- 9. **Direkte** Skærmkontakt Tryk for at slå direkte overvågning til og fra (se direkte skærmknap).
- 10. Hovedtelefonniveaukontrol Styr det niveau, der sendes til dine hovedtelefoner.
- 11.  $\bigcap$  Hovedtelefonudgang Tilslut dine hovedtelefoner her ved hjælp af et TRS 6,35 mm (1/4") jackstik.

#### **Bagpanel**

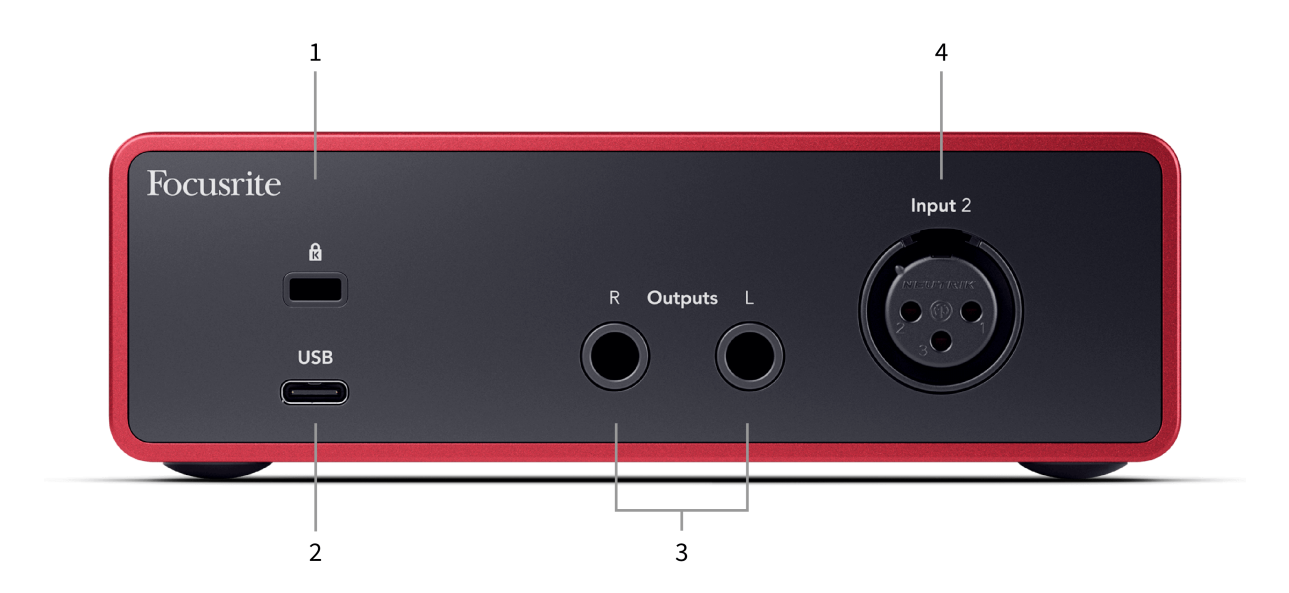

- 1.  $\alpha$  Kensington Lock, brug en lås til at sikre din Scarlett og afskrække tyveri.
- 2. **USB** USB-C-stik til at forbinde din Scarlett til din computer.
- 3. Højttaler **Udgange R** og **L** 6,35 mm (1/4") jackstik (TS eller TRS) til at forbinde din Scarlett til højttalere eller en forstærker. Vi anbefaler, at du bruger 6,35 mm (1/4") TRS jackkabler til afbalancerede forbindelser.
- 4. XLR **Input 2** 3-bens XLR-stik til at tilslutte dine mikrofoner.

## <span id="page-10-0"></span>**Frontpanel i dybden**

Dette afsnit dækker alle funktionerne på din Scarlett Solo's frontpanel, hvad de gør, hvordan du kan bruge dem, og hvordan de fungerer i Focusrite Control 2.

### **Indstilling af Preamp Input Gain**

Forforstærkerens inputforstærkning styrer, hvor meget signal du sender til din computer og optagesoftware.

Det er vigtigt at indstille et godt niveau for forforstærkerens inputforstærkning, så du får den bedste optagelseskvalitet. Hvis forforstærkerens indgangsforstærkning er for lav, vil dit signal være for stille, og når du forsøger at øge niveauet senere, kan du høre støj i optagelsen; hvis forforstærkerens indgangsforstærkning er for høj, kan du "klippe" inputtet og høre hård forvrængning i din optagelse.

Det Scarlett Solo har to analoge gain kontroller til forforstærker **1** (Line/Inst) og forforstærker **2**  (Mikrofon).

For at styre inputforstærkningen skal du dreje forstærkningskontrollen for den forforstærker, du bruger, med uret for at øge niveauet eller mod uret for at mindske niveauet.

Når du sender et signal ind i din forforstærker, lyser Gain Halo grønt, gult eller rødt for at vise signalniveauet, der går ind i din computer.

- Grøn viser, at dit signalniveau er godt.
- Amber viser, at dit signal er pre-clip, noget højere, og du sandsynligvis vil klippe input
- Rød viser, at dit signal er afbrudt, du bør reducere forstærkningen.

Dette diagram viser målerne på forskellige niveauer for at vise inputsignalniveauet:

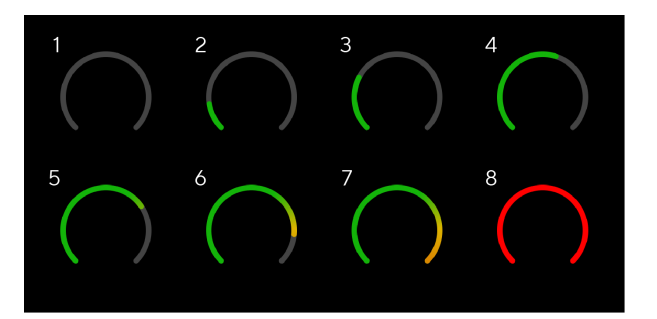

- 1. Intet indgangssignal
- 2. -42 dBFS
- 3. -36 dBFS
- 4. -24 dBFS
- 5. -18 dBFS
- 6. -12 dBFS
- 7. -6 dBFS
- 8. 0 dBFS, klipning skru ned for inputforstærkningen for at undgå forvrængning og klipning.

### **Software målere**

På samme måde som inputmålerne på din Scarlett Solo's frontpanel, kan du se det indgående signal på målerne i Focusrite Control 2 for at indstille den korrekte forforstærkerforstærkning.

Efterhånden som signalet bliver højere, går måleren ind Focusrite Control 2 lyser fra grønt til gult (pre-clip).

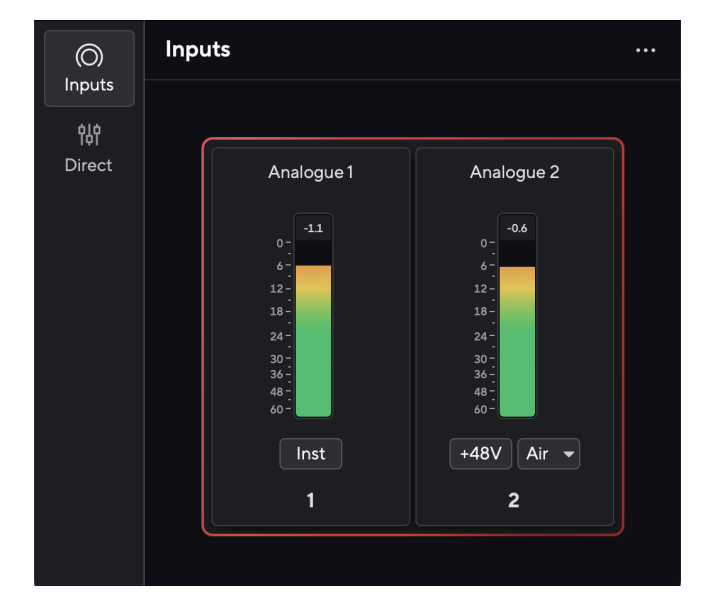

Indikatoren over måleren viser dig topniveauet (i -dBFS), det højeste niveau på dette spor, siden du begyndte at overvåge inputtet. Når du holder markøren over Peak Level Meter, kan du klikke til Nulstil værdien.

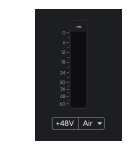

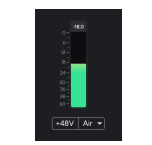

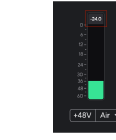

Venter på et indgangssignal. Indgangssignalet har nået -18,5dB. Klik for at Nulstil Peak Level-

måleren.

Når du overbelaster forforstærkeren, med for meget inputsignal eller ved at tilføje for meget gain, lyser Peak Level Meter rødt. Hold markøren over Peak Level Meter og klik for at Nulstil værdien.

<span id="page-11-0"></span>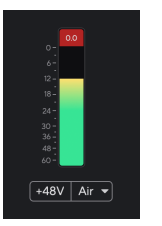

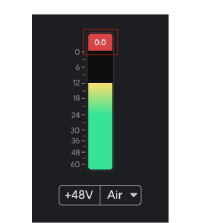

Indgangen er klippet. Klik for at Nulstil Peak Level Meter efter klipning.

#### **48V knap (Phantom Power)**

**48V**, også almindeligvis omtalt som 'Phantom Power', sender 48 volt fra dit interfaces XLR-stik til enheder, der har brug for strøm for at fungere. Den mest almindelige brug er at sende strøm til kondensatormikrofoner, men du kan også få brug for det **48V** til inline mikrofon forforstærkere, aktive dynamiske mikrofoner og aktive DI-bokse.

Sådan tænder du 48V:

- 1. Tilslut din mikrofon eller en anden strømforsynet enhed til XLR-indgangen på dit interface ved hjælp af et XLR-kabel. **48V** sendes ikke til 6,35 mm (1/4") jack-indgangen.
- 2. Skru ned for forforstærkerens forstærkningskontrol for at undgå uønskede pops og klik.
- 3. Tryk på **48V** knap (eller den tilsvarende softwareknap)

**48v** lyser grønt for at vise, at det er aktiveret. 48V fantomstrøm sendes nu til XLR-indgangen på din Scarlett og til enhver enhed, der er tilsluttet XLR-indgangen.

### **48V (Phantom Power) Softwarekontrol**

For at aktivere 48V (Phantom Power) fra Focusrite Control 2 klik på +48V knap. Dette er det samme som at trykke på 48V-knappen på Scarlett Solo hardware.

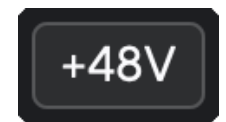

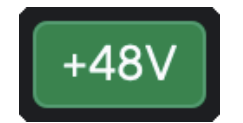

+48V Fantomstrøm slukket +48V Phantom Power tændt

### **Vigtigt**

 $\left( \, \right)$ 

Hvis du ved et uheld sender **48V** phantom power til den forkerte indgang, vil de fleste moderne mikrofoner af andre typer, f.eks. dynamiske eller bånd, ikke blive beskadiget, men nogle ældre mikrofoner kan være det. Hvis du er i tvivl, så tjek venligst din mikrofons brugervejledning for at sikre, at den er sikker at bruge med **48V** fantomkraft.

#### **Inst (instrument) knap og linjeniveau input**

Det **Inst** (Instrument)-knappen påvirker kun 6,35 mm (1/4") linjeindgangen for den valgte kanal, enten indgang 1 eller indgang 2. Den ændrer den fra en indgang, der er egnet til*linjeniveau*enheder til en input, der er bedre egnet til enheder på instrumentniveau.

For at aktivere eller deaktivere instrumenttilstand for 6,35 mm (1/4") jack-indgangen, skal du vælge kanalen og trykke på **Inst** knap én gang. Grønne shows **Inst** er aktiveret, og hvidt viser **Inst** er deaktiveret. Når du aktiverer Inst og tilslutter et stik til din Scarlett, ændres minimumforstærkningen for input til +7dB.

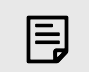

#### **Bemærk** Når **Inst** lyset er hvidt, 6,35 mm jack-indgangen er på linjeniveau.

Hvornår **Inst** er aktiveret (grøn), kan du tilslutte enheder på instrumentniveau til 1/4" indgangene, såsom, men ikke begrænset til:

- Elektriske eller elektroakustiske guitarer direkte og via effektpedaler.
- Elektriske basser
- Akustiske instrumenter med pick-ups såsom violiner, kontrabasser mm.

Hvornår **Inst** er deaktiveret (hvid), kan du tilslutte enheder på linjeniveau til 6,35 mm (1/4") indgange, såsom, men ikke begrænset til:

- Synthesizere
- Tastaturer
- Trommemaskiner
- Eksterne mikrofonforforstærkere

#### **Instrument/Line Software kontrol**

For at ændre input 1 eller 2 mellem instrument og linje fra Focusrite Control 2 klik på**Inst**knap én gang.

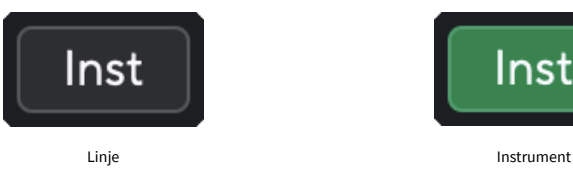

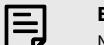

#### **Bemærk**

Når du skifter mellem **Inst** og Line, forbliver forstærkningen på det sidste niveau, du indstillede.

Inst

### <span id="page-12-0"></span>**Lufttilstande**

Air lader dig ændre din Scarletts forforstærkerlyd med to forskellige tilstande; Air Presence eller Air Presence og Harmonic Drive.

Luft er kun tilgængelig for mikrofonindgangen.

For at aktivere Air, vælg dit input, tryk på Air-knappen én gang for Air Presence, igen for Air Presence og Harmonic drive og igen for at slukke. Air LED'en skifter farve for at vise, hvilken tilstand du har valgt:

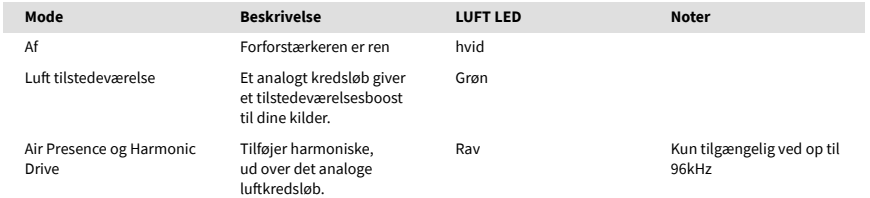

### **Air Software kontrol**

For at aktivere AIR fra Focusrite Control 2 klik på Luft knap. Dette er det samme som at trykke på Luft knappen på Scarlett Solo hardware.

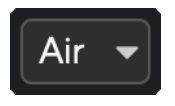

Luft slukket

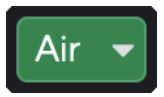

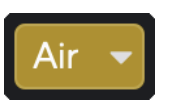

Lufttilstedeværelse valgt **Air Presence og Drive valgt** 

Når du klikker Focusrite Control 2's Air-knap bliver den sidst valgte Air-tilstand aktiveret. For at ændre den valgte lufttilstand (tilstedeværelse eller tilstedeværelse og kørsel) skal du klikke på pilen for at vise rullemenuen.

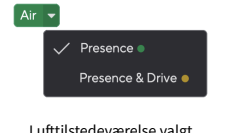

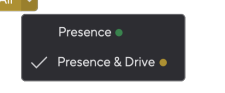

lstedeværelse valgt at allet andet andet andet andet Air Presence og Drive valgt

#### **Bemærk**

冃

Air Presence & Drive er kun tilgængelig ved op til 96 kHz, du kan ikke bruge det ved quad-band (176,4 kHz og 192 kHz) samplingsfrekvenser.

### **Output kontrol**

**Produktion** styrer signalerne, der går til de to første udgange på bagsiden af din Scarlett, de udgange, du oftest forbinder til højttalere.

Det **Produktion** kontrol indstiller niveauet ved udgangene fra ingenting (helt mod uret) til fuldskala output (fuldt med uret).

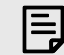

#### **Kalibrering Af Højttalerudgang**

I nogle tilfælde kan du stadig høre lyd fra dine skærmhøjttalere, når udgangskontrollen er helt mod uret, du kan justere dine skærmniveauer for at løse dette:

- 1. Skru ned for din grænseflade **Produktion** kontrol og dine monitorers niveaukontrol.
- 2. Drej på **Produktion** kontrol til maksimum (eller lige under maksimum).
- 3. Afspil lyd fra dit system.
- 4. Skru op for dine skærmes niveaukontroller, indtil niveauet er det højeste, du har brug for.

Du bør ikke længere høre lyd, når **Produktion** kontrol er på sit minimum. Du har også mere kontrol over niveauet med hele rækkevidden af **Produktion** styring. Ved at indstille den til lige under maksimum, har du også lidt ekstra lydstyrke, hvis du har brug for det, eller ønsker at lytte til lyde på et højere niveau end normalt.

### **Direkte skærmknap**

Direkte Overvåge Direct giver dig mulighed for at høre de signaler, der er forbundet til dit interfaces input, uden at de går gennem din computer. Det betyder, at du vil høre inputs uden forsinkelse og uden effekter.

Du kan bruge Direct Monitoring, hvis du oplever latens eller en forsinkelse mellem at lave en lyd og høre den tilbage fra din software, eller hvis du vil høre signalet, der går ind i din Scarlett, i stedet for efter software med effekter og plugins, der ændrer måden det lyder.

Når Direct Monitor er slukket, vil **Direkte** ikonet lyser hvidt, for at aktivere direkte overvågning skal du trykke på **Direkte** knappen én gang og **Direkte** ikonet lyser grønt.

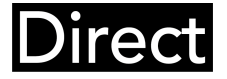

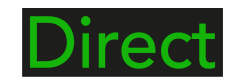

Direkte skærm slukket. Direkte skærm tændt.

### <span id="page-13-0"></span>**Hovedtelefonudgang**

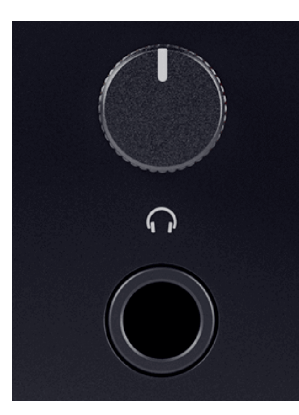

Hovedtelefonudgangen er et 6,35 mm (¼") TRS-stik. Mange hovedtelefoner har et 3,5 mm TRSstik, for at forbinde dem til din Scarlett Solo du skal bruge en TRS 6,35 mm til 3,5 mm adapter.

Kontrollen over hovedtelefonudgangen styrer niveauet, der går til dine hovedtelefoner.

Nogle høretelefoner med højere impedans kan være stille ved at bruge dem med en Scarlett Solo, anbefaler vi at bruge hovedtelefoner med en impedans på op til 300Ω.

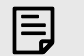

#### **Bemærk**

Nogle hovedtelefoner og jack-adaptere kan have TS- eller TRRS-stik, hvis de for eksempel har en mikrofon eller lydstyrkekontrol indbygget i kablet. Det er usandsynligt, at disse hovedtelefoner vil fungere korrekt. Hvis du har problemer, skal du bruge hovedtelefoner og en jack-adapter med TRS-stik.

## <span id="page-14-0"></span>**Bagpanel i dybden**

Dette afsnit dækker alle funktionerne på din Scarlett Solo's bagpanel, hvad de gør, hvordan du kan bruge dem, og hvordan de fungerer i Focusrite Control 2.

### **USB-forbindelse**

#### **USB-port**

USB Type-C-porten mærket **USB** er at forbinde din Scarlett til din computer.

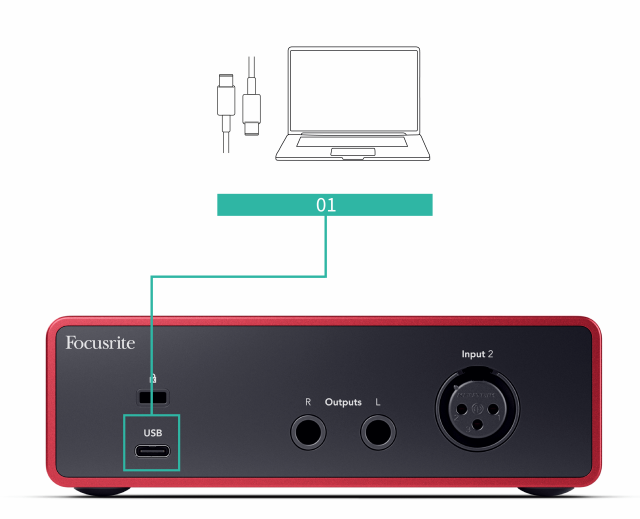

Forbindelsen til din computer giver USB-strøm, to-vejs lydkommunikation og en forbindelse til Focusrite Control 2.

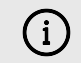

#### **USB-Ikonet Blinker Rødt**

Hvis USB-ikonet blinker rødt, betyder det din Scarlett Solo får ikke nok strøm.

Sådan løser du dette problem:

- Sørg for, at du bruger det originale USB-kabel, der fulgte med din Scarlett.
- Test en anden USB-port på din computer, sørg for, at du forbinder direkte til din computer og ikke via en USB-hub.
- Sørg for, at dine USB-porte kan levere 900mA strøm. Det Scarlett Solo kræver 900mA strøm for at virke.

### **Højttaler udgange**

**Udgange 1** og **2** er linje-niveau udgange til at forbinde din Scarlett Solo til en forstærker eller aktive skærme. Udgangene er balancerede 1/4" TRS jack udgange, du kan bruge dem med enten ubalancerede TS eller balancerede TRS jack kabler.

Din Scarlett Solo's frontpanel **Produktion** drejeknappen styrer det niveau, der sendes til **Udgange 1** og **2**.

### **Mikrofonindgang**

Det 3-benede XLR-stik **Input** er på mikrofonniveau og designet til at du kan tilslutte dine mikrofoner.

Du kan styre dit mikrofonniveau ved hjælp af den tilsvarende inputforstærkningskontrol på frontpanelet. 48V fantomstrøm er også tilgængelig, hvis du bruger en kondensatormikrofon, du kan aktivere fantomstrøm ved hjælp af frontpanelets 48V-knap.

## <span id="page-15-0"></span>**Opsætning af DAW (optagesoftware).**

DetScarlett er kompatibel med enhver ASIO-understøttet DAW på Windows og enhver Core Audio-understøttet DAW på macOS.

For at hjælpe dig i gang har vi sammensat trin til at konfigurere din grænseflade og begynde at optage i de mest almindelige DAW'er. Hvis du har brug for mere information, se venligst brugervejledningen til din DAW.

Hvis du ikke allerede har en DAW installeret på din computer for at hjælpe dig i gang,Scarlett leveres med Ableton Live Lite og en version af Pro Tools. Du kan få adgang til disse i [Nem](#page-4-0)  [start \[5\]](#page-4-0) , eller fra din [Focusrite konto](https://customer.focusritegroup.com/my-software).

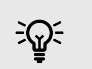

**Vink Hvad er en DAW?**

DAW står for 'Digital Audio Workstation' og er betegnelsen for enhver software, du bruger til at optage, arrangere eller lave musik.

## <span id="page-16-0"></span>*III***≡ Ableton Live**

Følg disse trin for at blive konfigureret i Ableton Live:

#### **Windows**

- 1. Åbn Ableton Live på din computer.
- 2. Klik Muligheder > Præferencer....

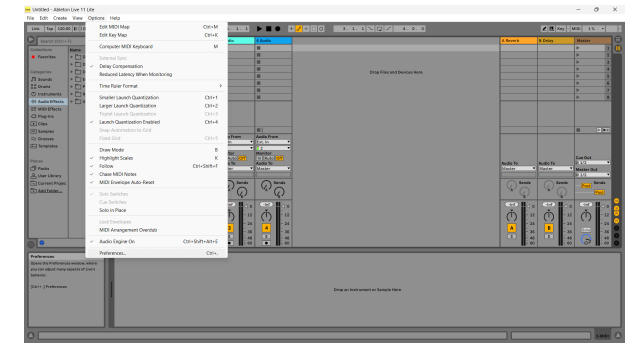

- 3. Gå til **Lyd** fanen i venstre side af vinduet Præferencer.
- 4. Indstil **Driver type** til ASIO, og **Lydenhed** til Focusrite USB ASIO.

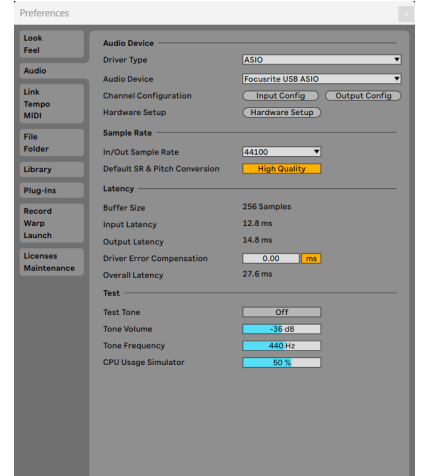

5. Klik Input Config.

Det næste trin er at få alle input på din enhed til at vises som inputmuligheder i Ableton.

6. Klik for at fremhæve hvert sæt af **Mono** og **Stereoanlæg Indgange** for at sikre, at de vises som valgbare i Live.

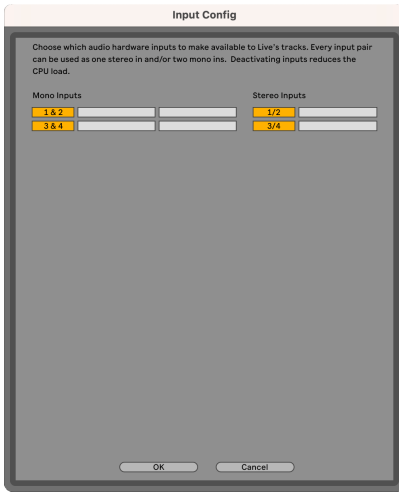

- 7. Klik **Okay**.
- 8. Gør det samme for **Output Config**, hvis du bruger flere udgange fra din Scarlett Solo.

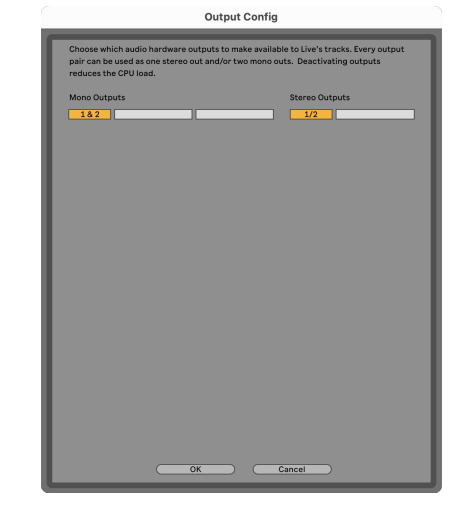

9. Luk vinduet med præferencer.

#### **Mac**

- 1. Åbn Ableton Live på din computer.
- 2. Klik **Direkte** i den øverste menulinje.

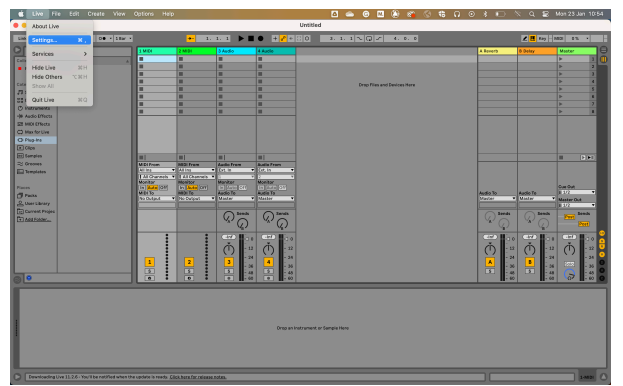

- 3. Klik **Indstillinger**.
- 4. Gå til **Lyd** fanen i venstre side af vinduet Præferencer.
- 5. Indstil **Lydindgangsenhed** og **Lydudgangsenhed** til Scarlett Solo 4. Gen.

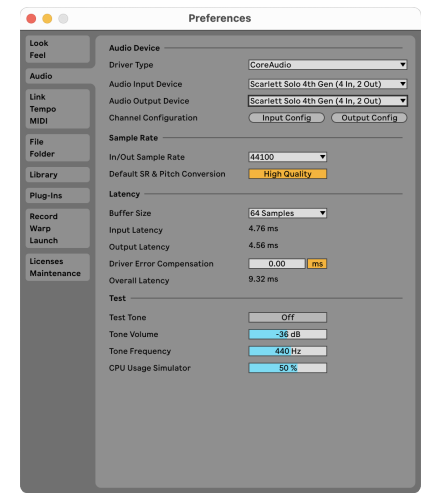

6. Klik **Input Config**.

Det næste trin er at få alle input på din enhed til at vises som inputmuligheder i Ableton.

7. Klik for at fremhæve hvert sæt af **Mono** og **Stereoanlæg Indgange** for at sikre, at de vises som valgbare i Live. Du vil se op til four kanaler.

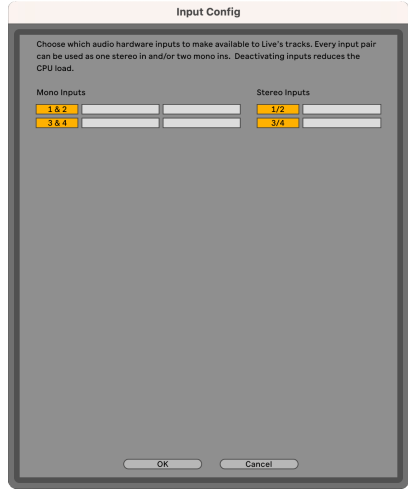

- 8. Klik **Okay**.
- 9. Gør det samme for **Output Config**, hvis du bruger flere udgange fra din Scarlett Solo.

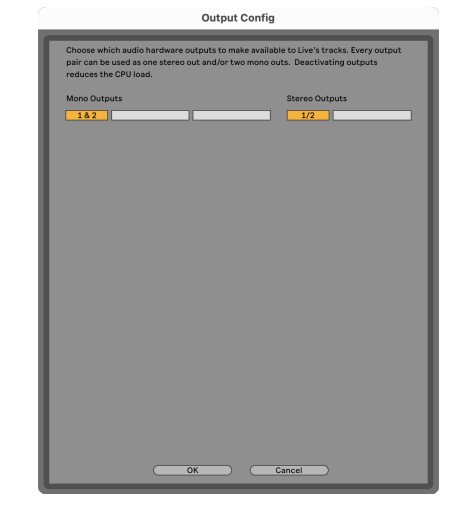

10. Luk vinduet med præferencer.

### **Får lyd ind i Ableton**

1. Klik for at fremhæve en **Lyd** Spor i Lives hovedvindue. Live havde to visninger (session og arrangement), så afhængigt af hvilken visning du er i, se venligst følgende skærmbilleder.

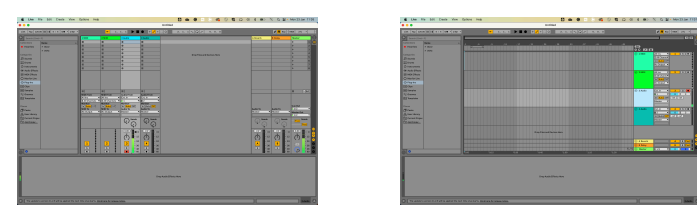

2. Indstil **Lyd fra** til **Udv. I** og input-rullelisten til den interface-input, du bruger, f.eks **1**.

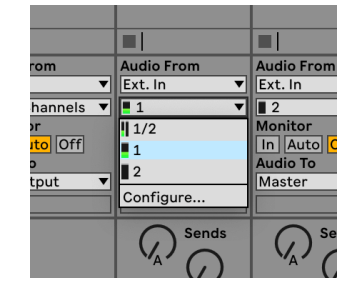

3. Indstil **Overvåge** til **Auto**.

Dette giver dig mulighed for at høre lyd, der kommer ind fra din Scarletts input.

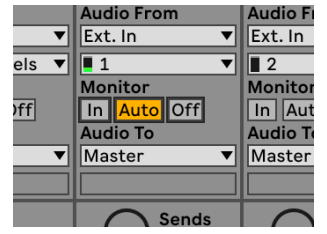

4. Klik på optagearm-knappen under sporet. Den lyser rødt, når optagearmen er tændt. Send et signal til indgangen på din Scarlett, og du bør se måleren i Ableton bevæge sig.

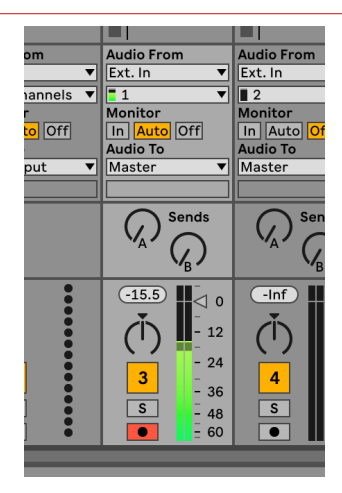

5. Når du er klar til at optage, skal du klikke på knappen Optag Ø i Abletons transportlinje.

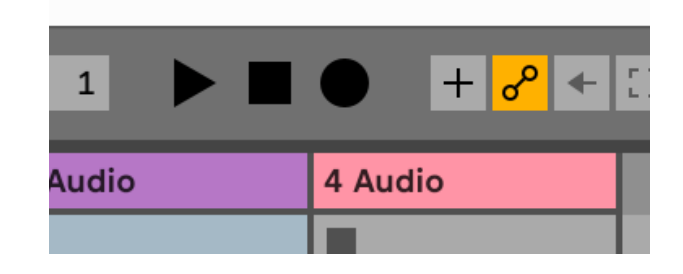

# <span id="page-19-0"></span> **Logik og GarageBand**

Følg disse trin for at blive konfigureret i Logic Pro og GarageBand:

- 1. Åbn Logic Pro eller GarageBand på din computer (du bliver muligvis bedt om at Vælge et projekt, kan du vælge en Tomt projekt eller brug en skabelon).
- 2. Vælg Lyd i **Vælg en sportype** vindue.
- 3. Indstil **Lydindgang** til Indgang 1.

Hvis du ikke kan se nogen input, skal du sørge for at **Enhed:** er indstillet til din Scarlett Solo.

- a. Klik på pilen til højre for Enhed afsnit.
- b. Indstil i præferencevinduet **Udgangsenhed** og **Input enhed** til Scarlett Solo 4. Gen.

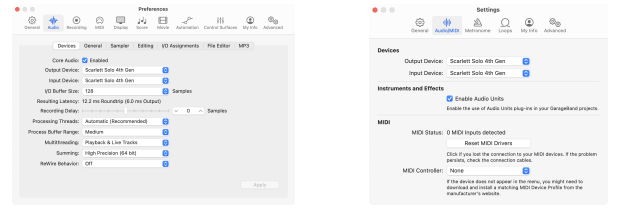

Logic Pro X GarageBand

- c. Klik **ansøge** (Kun Logic Pro).
- d. Luk **Præferencer eller indstillinger** vindue.
- 4. Logic Pro: Sæt kryds **Input overvågning** og **Optag Aktiver** .

GarageBand: Sæt kryds **Jeg vil gerne høre mit instrument, mens jeg spiller og optager**.

Dette giver dig mulighed for at høre lyd, der kommer ind fra din Scarletts input.

5. Klik **Skab.**

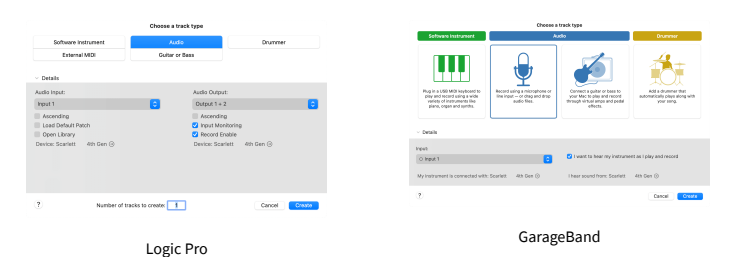

6. Når du er klar til at optage, skal du klikke på optag-knappen øverst i Logic/ GarageBand.

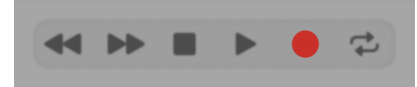

## <span id="page-20-0"></span> **Reaper**

Følg disse trin for at blive konfigureret i Reaper:

### **Windows**

- 1. Åbn Reaper på din computer.
- 2. Hvis du ser et pop op-vindue, der beder dig om at vælge din lydenhedsdriver, skal du klikke **Ja**

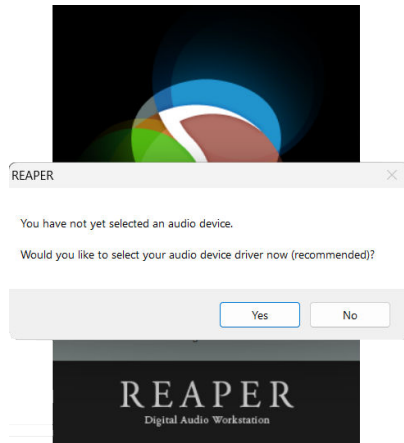

Hvis du ikke kan se pop op-vinduet, skal du gå til **Muligheder** (øverste menu) > **Præferencer** > **Enhed**

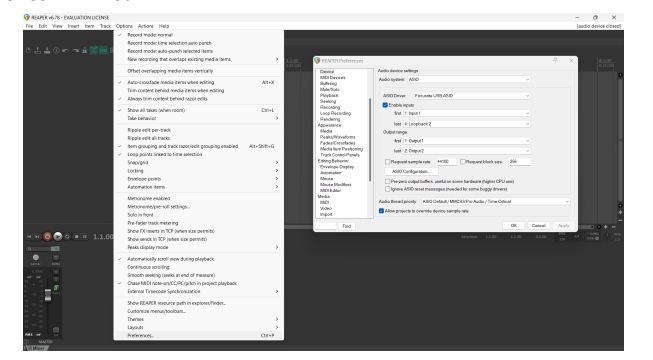

3. I den **Indstillinger for lydenhed**.

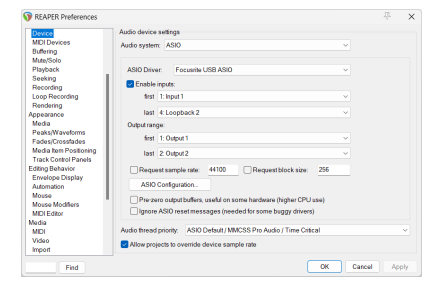

- a. Vælg ASIO i **Lydanlæg:** dropdown.
- b. Vælg Focusrite USB ASIO i **ASIO driver:** dropdown.
- 4. Klik **Okay**.
- 5. Klik **Spore** (øverste menu) > **Indsæt nyt spor**.

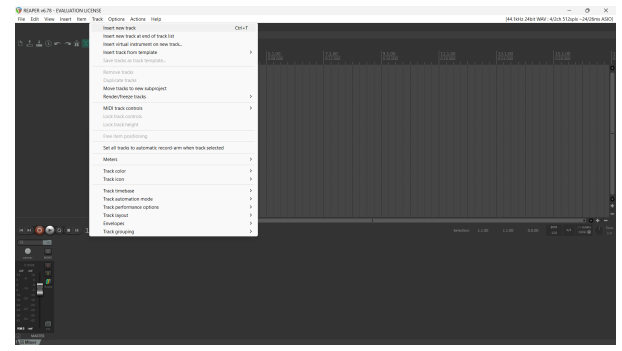

6. Klik på den røde optageaktiverede knap.

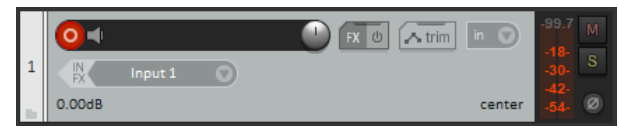

7. Klik på **Indgang 1** boks for at vælge dit input på din Scarlett Solo.

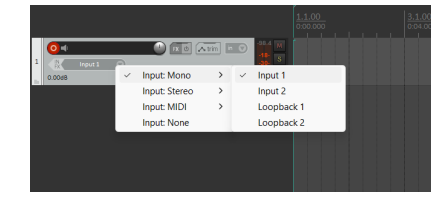

8. Når du er klar til at optage, skal du klikke på optag-knappen i den nederste del af Reaper.

### **Mac**

1. Åbn Reaper på din computer.

2. Hvis du ser et pop op-vindue, der beder dig om at vælge din lydenhedsdriver, skal du klikke **Ja**

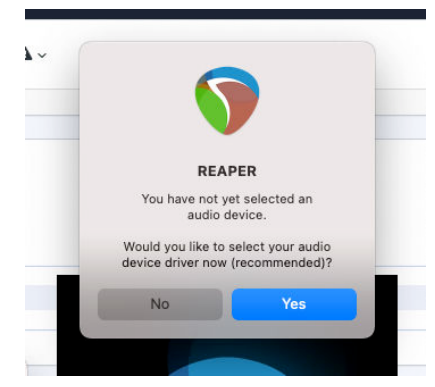

Hvis du ikke kan se pop op-vinduet, skal du gå til **Muligheder** (øverste menu) > **Indstillinger** > **Enhed**

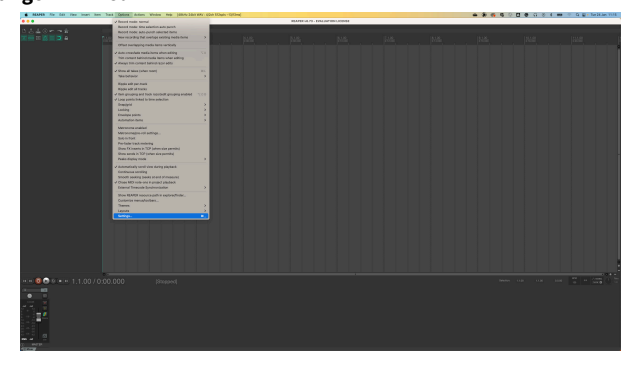

3. Vælge Scarlett Solo i **Lydenhed** Drop down menu.

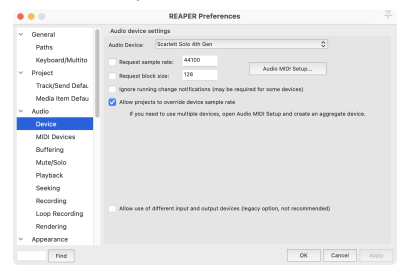

- 4. Klik **Okay**.
- 5. Klik **Spore** (øverste menu) > **Indsæt nyt spor**.

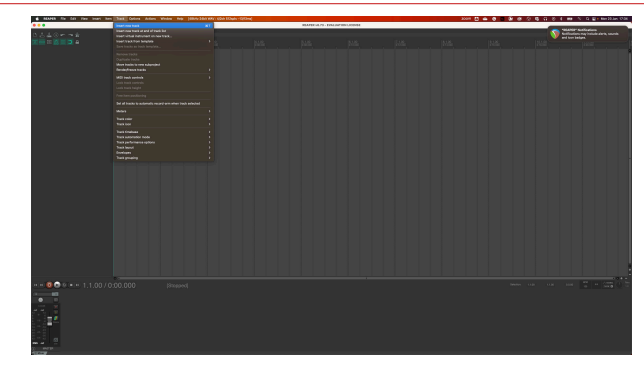

6. Klik på den røde optageaktiverede knap.

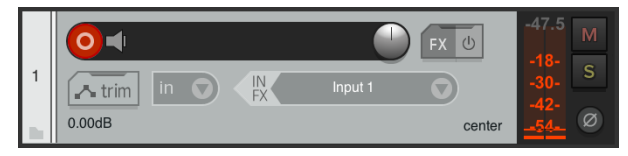

7. Klik på **Indgang 1** boks for at vælge dit input på din Scarlett Solo.

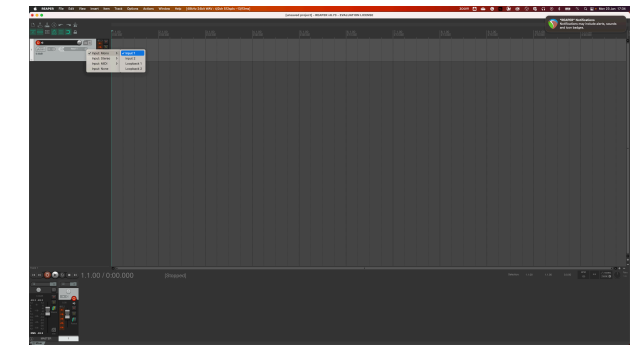

8. Når du er klar til at optage, skal du klikke på optag-knappen i den nederste del af Reaper.

## <span id="page-22-0"></span> **Cubase**

#### **Windows**

- 1. Åbn Cubase på din computer.
- 2. Klik på den øverste menulinje Studie > Studieopsætning...

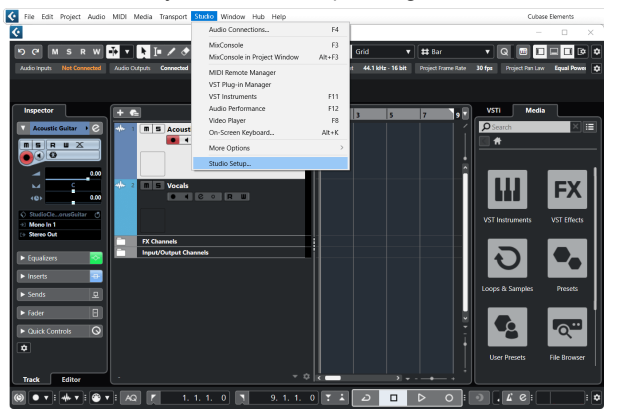

- 3. Klik Audio System på venstre side.
- 4. Indstil **ASIO driver** til Focusrite USB ASIO.

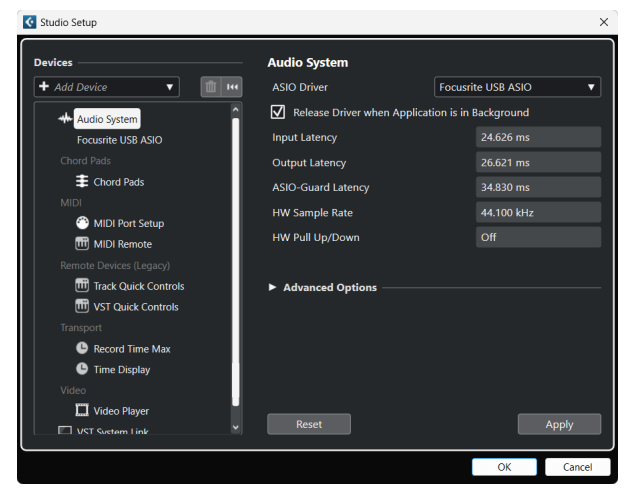

- 5. Klik Okay.
- 6. Højreklik i MixConsole.
- 7. Klik Tilføj lydspor.

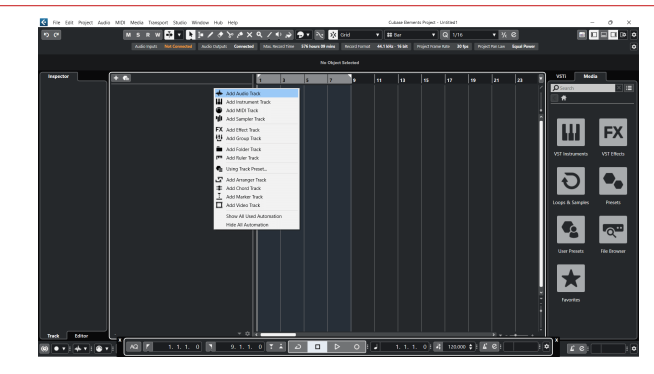

8. Konfigurer sportypen som Lyd og indstil **Lydindgang** til den kanal, du bruger på din grænseflade.

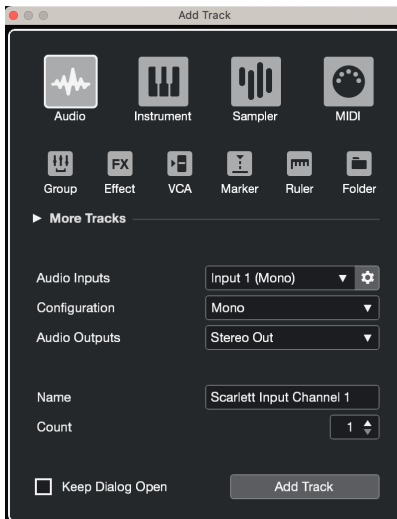

- 9. Klik Tilføj spor.
- 10. Klik på knapperne Optag Aktiver og Overvåg <sup>(\*</sup> 1) (fra) på Cubase-kanalen for at aktivere sporet til optagelse, så du kan høre det ved hjælp af inputovervågning (på).
- 11. Klik på Transport Record **in Library i Cubases transport for at starte optagelsen.**

#### **Mac**

- 1. Åbn Cubase på din computer.
- 2. Klik på den øverste menulinje Studie > Studieopsætning...

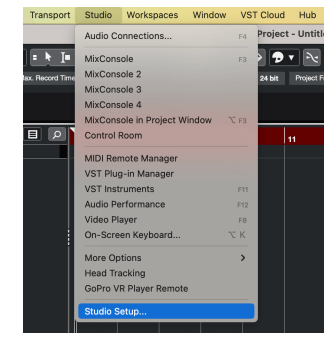

3. Skift **ASIO driver** til Scarlett Solo 4. Gen.

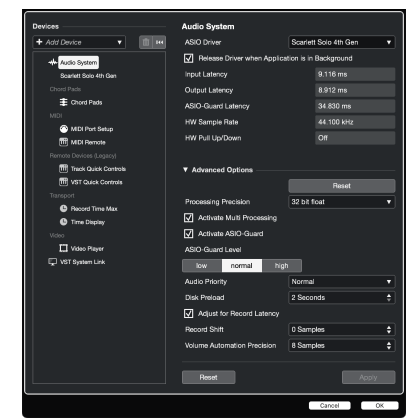

4. Klik **Kontakt**.

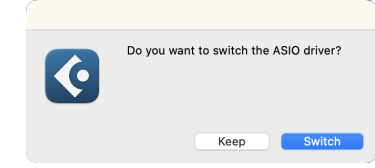

- 5. Klik Okay.
- 6. Højreklik i MixConsole.
- 7. Klik Tilføj spor.

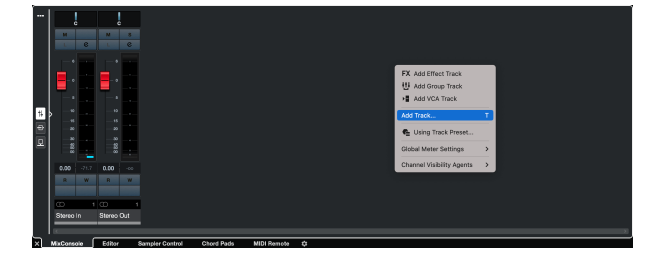

8. Konfigurer sportypen som Lyd og indstil **Lydindgang** til den kanal, du bruger på din grænseflade.

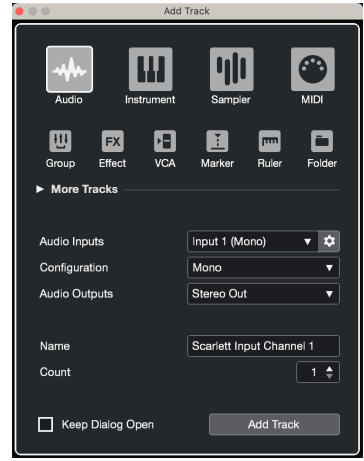

- 9. Klik Tilføj spor.
- 10. Klik på knapperne Optag Aktiver og Overvåg <sup>(\*</sup> 1) (fra) på Cubase-kanalen for at aktivere sporet til optagelse, så du kan høre det ved hjælp af inputovervågning (på).
- 11. Klik på Transport Record  $\circ$  **c**  $\circ$  i Cubases transport for at starte optagelsen.

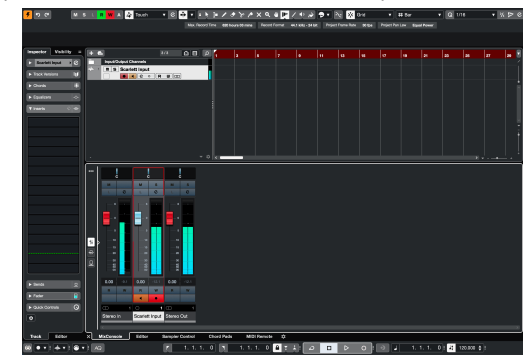

## <span id="page-24-0"></span> **Pro Tools**

Følg disse trin for at blive konfigureret i Pro Tools:

### **Mac og Windows**

- 1. Åbn Pro Tools på din computer.
- 2. Klik Opsætning > Afspilningsmotor i den øverste menulinje.

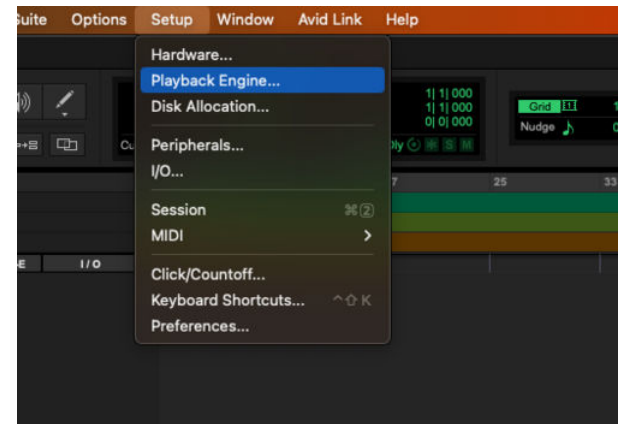

3. Vælg Focusrite USB ASIO (Windows) eller Scarlett Solo 4. generation i **Afspilningsmotor** dropdown.

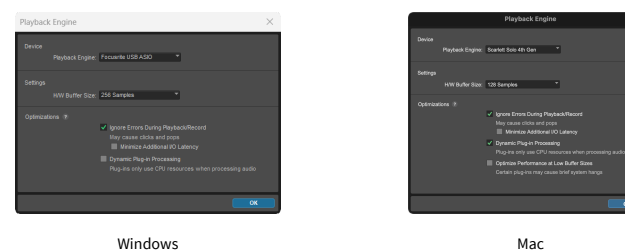

4. Klik Spore > Ny i den øverste menulinje.

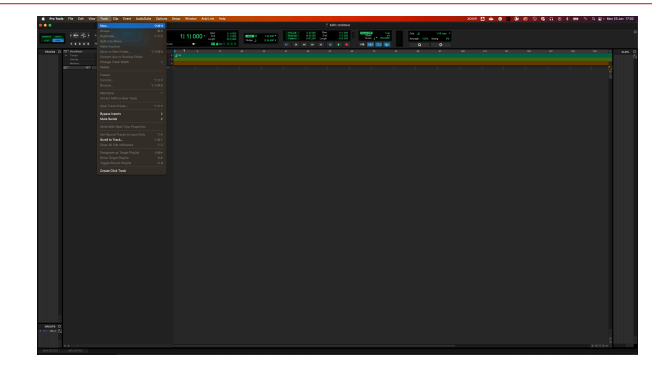

5. Indstil det antal numre, du har brug for, og indstil typen til Lydspor.

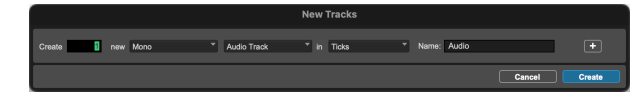

- 6. Klik skab
- 7. Klik på optagearmen **o**g inputaktivering **u** knapper på sporet. Dette giver dig mulighed for at høre lyd, der kommer ind fra din Scarletts input.
- 8. Klik på hovedknappen Record Enable <sup>o</sup> øverst i Pro Tools-vinduet bliver det rødt, når det er aktiveret
- 9. Klik på knappen Afspil  $\blacksquare$  for at begynde optagelsen.

## <span id="page-25-0"></span> **FL Studio**

Følg disse trin for at blive konfigureret i FL Studio:

- 1. Åbn FL Studio på din computer.
- 2. Gå til **Muligheder** > **Lydindstillinger**.
- 3. Indstil enheden til Scarlett Solo 4. generation (eller Focusrite USB ASIO på Windows) i **Input/output** afsnit.

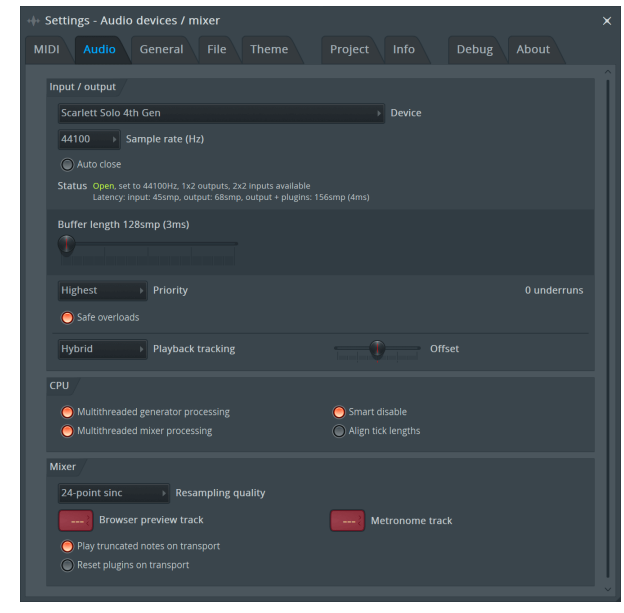

- 4. Luk vinduet Indstillinger.
- 5. I den **Blander** klik på den indsats, du vil optage i.
- 6. Indstil den eksterne input drop-down fra **(ingen)** til den grænsefladeindgang, du bruger, f.eks **Indgang 1** for input mono, eller **Indgang 1 - Indgang 2** for både indgange 1 og 2 i stereo.

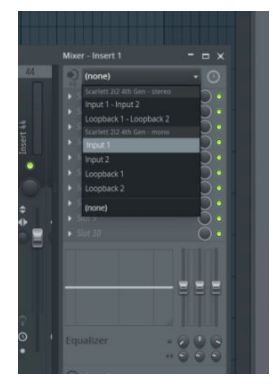

7. Klik på hovedoptagelsesknappen i transportsektionen.

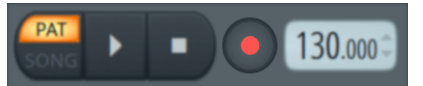

- Vælg en mulighed i **Hvad vil du gerne optage?** vindue. Hvis du ikke er sikker på, hvilken mulighed du skal vælge, så se venligst FL Studios hjælpefiler.
- 8. Når du er klar til at optage, skal du trykke på afspilningsknappen i transportsektionen.

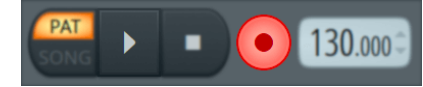

## <span id="page-26-0"></span>**Focusrite Control 2**

## **Brug af forudindstillinger i Focusrite Control 2**

Forudindstillinger giver dig mulighed for hurtigt at gendanne indstillinger for din Scarlett. Du kan ændre indstillingerne, så de passer til en bestemt session eller konfigurere og gemme dette som en navngiven forudindstilling. Næste gang du skal genkalde disse indstillinger, kan du indlæse forudindstillingen.

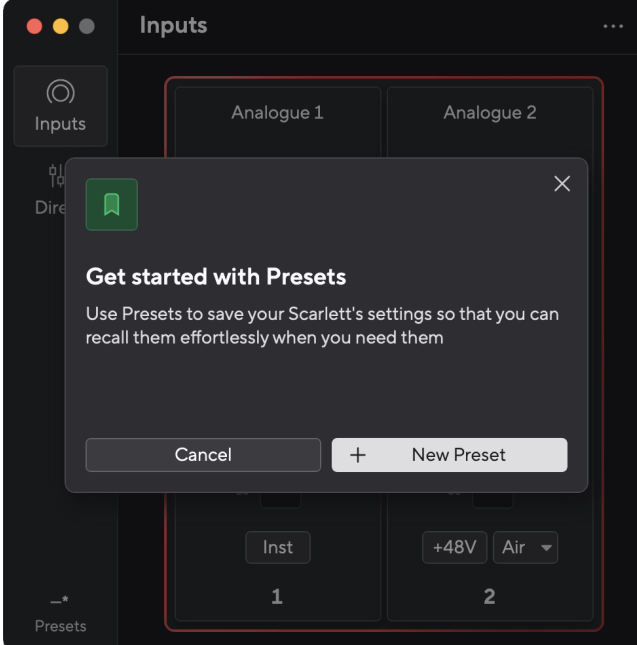

Forudindstillinger indeholder følgende indstillinger:

- Inputindstillinger pr. kanal:
	- +48V
	- Inst
	- Lufttilstand.
- Enhedsindstillinger
	- Kombiner indgange 1 og 2
	- Send Direct Monitor-mix til Loopback

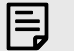

#### **Bemærk**

Focusrite Control 2 gemmer forudindstillinger på den computer, du bruger, når du gemmer den. Men din Scarlett beholder sine indstillinger til brug med en anden computer eller i selvstændig tilstand.

#### **Gem en forudindstilling**

Det første trin i at bruge forudindstillinger i Focusrite Control 2 ændrer nogle indstillinger. Når du har sat op Focusrite Control 2 med nogle indstillinger, du ønsker at genkalde i fremtiden, kan du gemme en forudindstilling. Der er to måder at gemme en forudindstilling på: gemme en ny forudindstilling eller overskrive en eksisterende forudindstilling.

#### **Gemmer en ny forudindstilling**

- 1. Juster indstillingerne for din Scarlett i Focusrite Control 2.
- 2. Klik på knappen Forudindstillinger nederst til venstre i Focusrite Control 2.

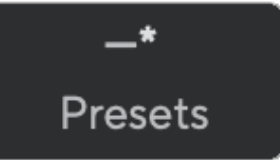

3. Klik på knappen Ny forudindstilling.

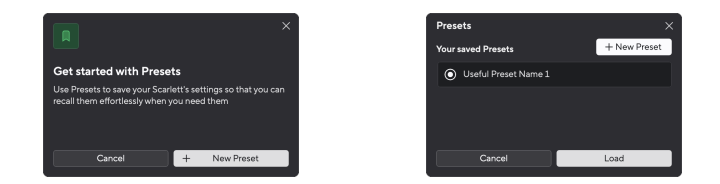

4. Indtast navnet på din forudindstilling i feltet Forudindstillet navn. Sørg for, at navnet er nyttigt, så du kan finde og genbruge det senere.

<span id="page-27-0"></span>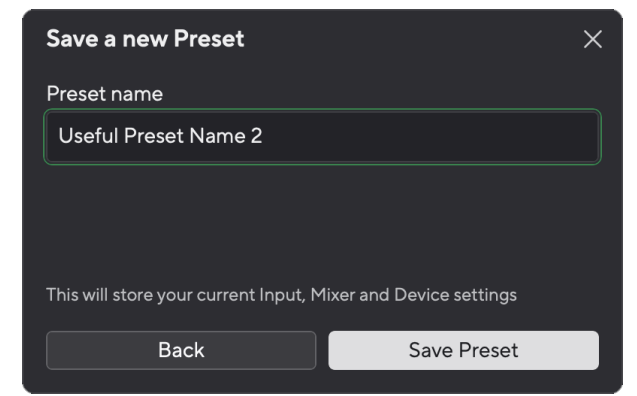

5. Klik på Gem forudindstilling.

Når du har gemt forudindstillingen, vises navnet på forudindstillingen i nederste venstre hjørne af Focusrite Control 2. Hvis du ændrer en indstilling, mens du er i den forudindstilling, viser navnet en stjerne \*.

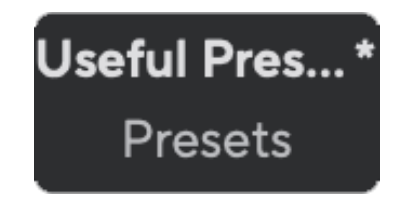

Når navnet viser en stjerne \* kan du enten oprette en ny forudindstilling ved at bruge trinene ovenfor, eller du kan overskrive forudindstillingen med de nye ændringer.

#### **Overskrivning af en forudindstilling**

- 1. Juster indstillingerne for en eksisterende forudindstilling, så der vises en stjerne \* ved siden af forudindstillingens navn.
- 2. Klik på knappen Forudindstillinger nederst til venstre i Focusrite Control 2.

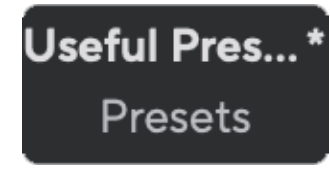

- 3. Hold musen over en eksisterende forudindstilling, og klik på de tre prikker til højre for navnet.
- 4. Klik på Overskriv.

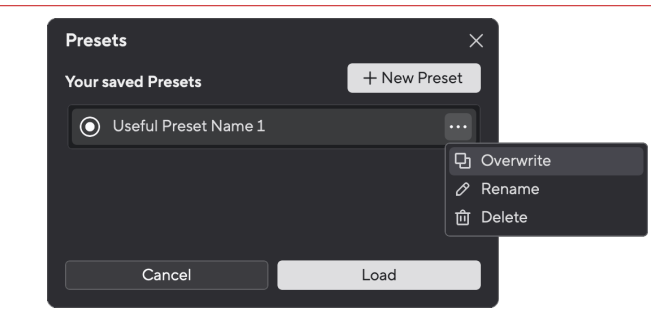

5. Før du forpligter dig til at overskrive en forudindstilling, skal du læse advarselspop-up'en og klikke på knappen Overskriv for at bekræfte overskrivningen af den eksisterende forudindstilling.

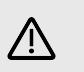

#### **Pas På**

Overskrivning af en forudindstilling erstatter den gemte forudindstillings indstillinger med dine nuværende indstillinger. Du kan ikke fortryde denne ændring.

#### **Indlæsning af en forudindstilling**

Indlæsning af en forudindstilling henter et sæt indstillinger, du tidligere har gemt.

- 1. Klik på knappen Forudindstillinger nederst til venstre i Focusrite Control 2.
- 2. Klik på den forudindstilling, du vil indlæse.

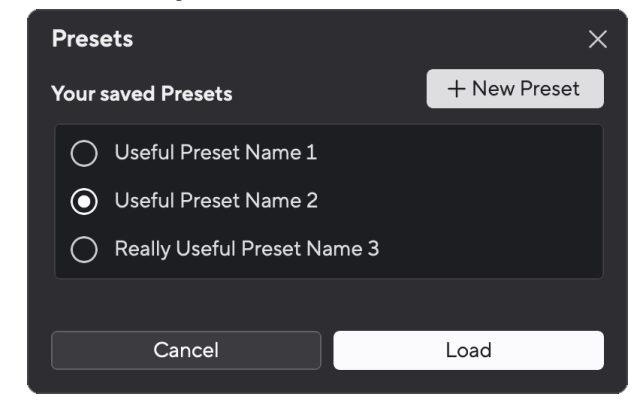

3. Klik på knappen Indlæs.

### **Omdøbning af en forudindstilling**

Omdøbning giver dig mulighed for at ændre navnet på en forudindstilling uden at ændre nogen af dens indstillinger.

1. Klik på knappen Forudindstillinger nederst til venstre i Focusrite Control 2.

- 2. Hold musen over en eksisterende forudindstilling, og klik på de tre prikker til højre for navnet.
- 3. Klik på Omdøb.

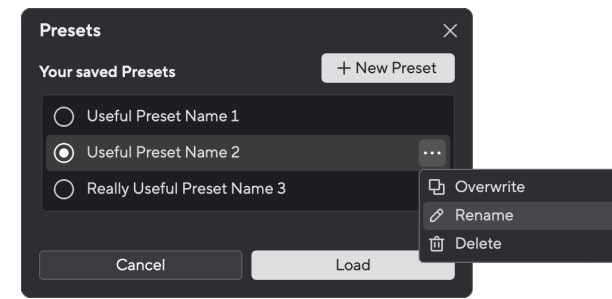

4. Indtast det nye navn for forudindstillingen i feltet Forudindstillet navn.

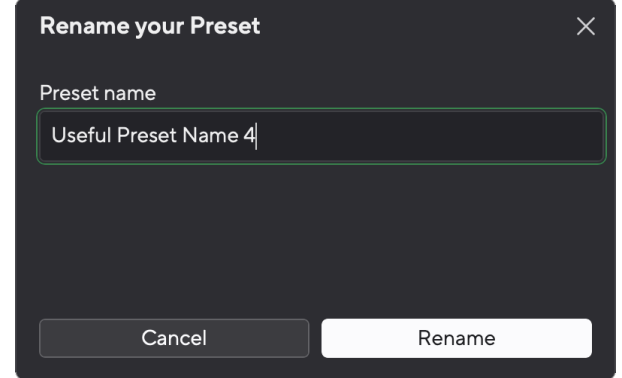

5. Klik på Omdøb forudindstilling.

#### **Sletning af en forudindstilling**

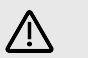

#### **Pas På**

Sletning af en forudindstilling fjerner forudindstillingen fra Focusrite Control 2. Du kan ikke få det tilbage, og du kan ikke fortryde denne handling. Sletning af en forudindstilling ændrer ikke din grænseflades indstillinger.

- 1. Klik på knappen Forudindstillinger nederst til venstre i Focusrite Control 2.
- 2. Hold musen over en eksisterende forudindstilling, og klik på de tre prikker **til** højre for navnet.
- 3. Klik på Slet.

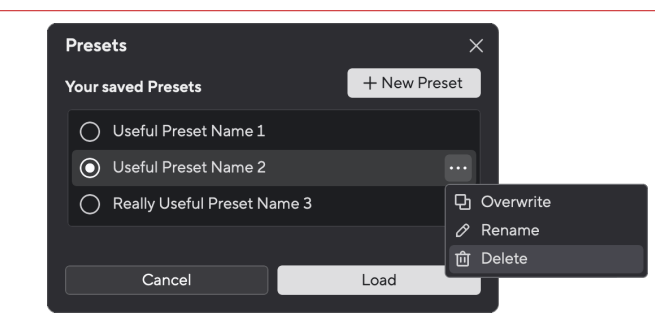

4. Før du forpligter dig til at slette en forudindstilling, skal du læse advarsels-pop-opvinduet og klikke på knappen Slet for at bekræfte sletningen af forudindstillingen.

## <span id="page-29-0"></span>**Focusrite Control 2 Præferencer**

Klik på ellipsen  $\cdots$  i Focusrite Control 2's øverste højre hjørne og klik  $\circledast$  For at abne for at åbne siden Præferencer.

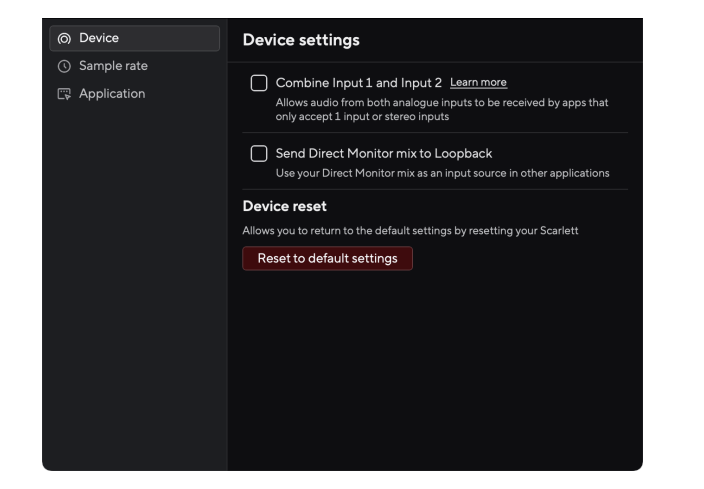

På siden Præferencer har du tre faner:

- Enhed
- Sample rate
- Ansøgning

#### **Fanen Enhed**

### **Send Direct Monitor-mix til Loopback**

Dit Direct Monitor Mix er en kombination af din Scarlett's indgange og softwareafspilningskanalerne. Du kan indstille denne blanding Focusrite Control 2 og optag dette mix via dine Loopback-kanaler. For mere information, se [Loopback \[32\].](#page-31-0)

#### **Enheden nulstillet**

Sådan udfører du en enhedsnulstilling:

- 1. Klik på Nulstil til standardindstillinger.
- 2. Læs "Er du sikker?" pop op for at sikre, at du vil nulstille din Scarlett.
- 3. Klik på Nulstil.

### **Sample rate fanen**

#### **Sample Rate (kHz)**

Sample rate refererer til de prøver pr. sekund, som din computer optager. Jo højere værdi, jo højere kvalitet; Men jo højere værdien er, jo mere plads på harddisken optager dine optagelser.

Ofte er brug af 44,1kHz mere end nok til optagelse.

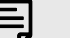

#### **Bemærk**

Nogle funktioner, som er anført nedenfor, er ikke tilgængelige ved quad-band sample rates (176,4 og 192 kHz).

- Air Harmonic Drive
- Clip sikker

### **Ansøgningsfanen**

#### **Del brugsdata med Focusrite**

Brug dette afkrydsningsfelt til at tilmelde os brugsanalyse for at hjælpe os med at lave Focusrite Control 2 bedre. Se venligst vores [Fortrolighedspolitik](https://focusrite.com/privacy-policy) for mere information.

## <span id="page-30-0"></span>**Eksempler på brug**

## **Tilslutning af indgange og udgange**

De følgende diagrammer viser, hvordan man tilslutter en række ind- og udgange til Scarlett Solo. For at tilslutte eksterne processorer, synthesizere eller tastaturer se [Tilslutning af en enhed på](#page-31-0) [linjeniveau \[32\]](#page-31-0).

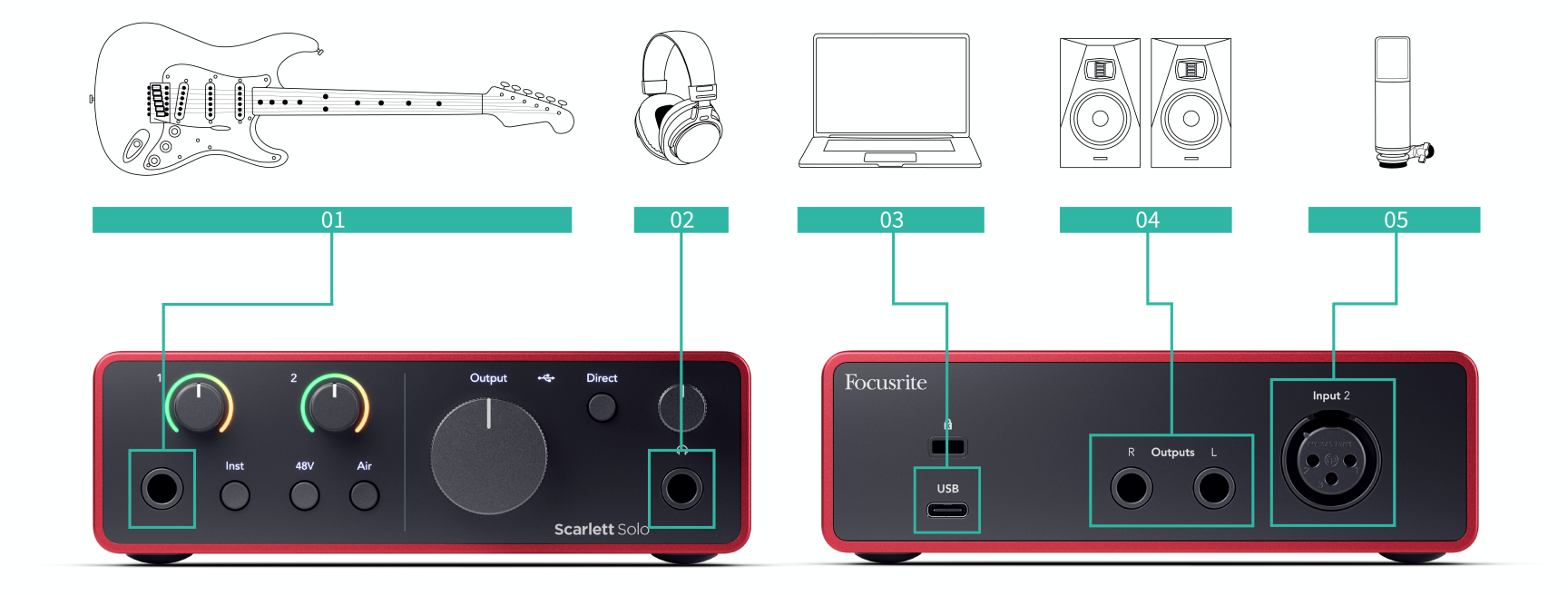

- 1. Tilslut instrumenter som guitarer, bas, elektroakustiske guitarer og andre instrumenter med pickupper til input **1** 6,35 mm jack-indgangen på frontpanelet. Når du tilslutter et instrument, skal du bruge et 6,35 mm til 6,35 mm TS mono jack-kabel og indstille indgangen til 'instrument' ved hjælp af **Inst** knap.
- 2. Tilslut dine hovedtelefoner (f.eks. Scarlett SH-450 hovedtelefonerne) via et 6,35 mm stik til hovedtelefonudgangen. Du skal bruge et 6,35 mm TRS-stik for at tilslutte dine hovedtelefoner. Hvis dit hovedtelefonstik er mindre, skal du bruge en adapter til hovedtelefonstik.
- 3. Slut Scarlett til din computer ved hjælp af en **USB** kabel.
- 4. Tilslut skærmhøjttalere (alias skærme) til udgangene **R** og **L** (højre og venstre). Brug 6,35 mm balancerede TRS-jackkabler til at forbinde skærme. Hvis dine skærme har forskellige tilslutninger, se venligst skærmens brugervejledning.
- 5. Tilslut en mikrofon (f.eks. CM25 MkIII) til **Indgang 2** ved hjælp af et XLR til XLR-kabel. Du skal tilslutte en mikrofon via et XLR-kabel, andre mikrofoner virker muligvis ikke, eller du kan have problemer.

## <span id="page-31-0"></span>**Tilslutning af en enhed på linjeniveau**

Følgende diagram viser, hvordan man tilslutter en enhed på linjeniveau til linjeindgangen på Scarlett Solo.

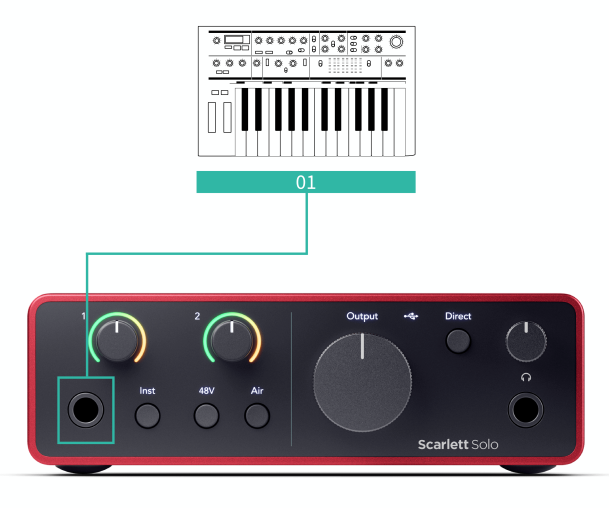

1. Tilslut enheder på linjeniveau såsom synthesizere, keyboards eller mikrofonforstærkere til input **1** ved hjælp af en 6,35 mm jack-indgang på frontpanelet. Når du tilslutter en enhed på linjeniveau, skal du bruge et 6,35 mm til 6,35 mm TRSjackkabel, men bemærk, at indgangen er mono. Sluk **Inst** når du tilslutter enheder på linjeniveau til Scarlett Solo.

### **Loopback**

Loopback-funktionen på din Scarlett Solo giver dig mulighed for at sende lyden produceret af din computer og dirigere den tilbage til din Scarlett til optagelse eller streaming uden brug af fysiske kabler. Dette kan være særligt nyttigt i forskellige scenarier, såsom sampling, podcasting, live-streaming eller optagelse af skærmvejledninger:

- Sampling: Du kan optage lyde tilbage i din software for at bruge som samples i din musik.
- Podcasting: Du kan bruge loopback til at optage onlineinterviews eller -diskussioner, hvor du vil fange både din stemme og fjerndeltagernes stemmer.
- Livestreaming: Det er nyttigt til streaming af indhold med tilhørende lyd fra din computer, såsom gameplay, præsentationer eller selvstudier.
- Skærmoptagelse: Når du opretter videotutorials eller screencasts, giver loopback dig mulighed for at inkludere lyden produceret af din computer sammen med din fortælling.

Sådan bruger du Loopback med din Scarlett:

- 1. Åbn din DAW eller optagesoftware.
- 2. Opret en ny optagelseskanal i din DAW, og enten slå lyden fra, eller indstil udgangen til 'ingen' for denne kanal. Det er vigtigt at gøre dette, så du ikke forårsager en feedback-loop.
- 3. Indstil din optagelsesindgang for den dæmpede kanal til din Loopback-kanaler Scarlett Solo,channels 3-4.
- 4. Start optagelsen.

Kanalerne i din optagesoftware modtager output fra din Scarlett. Du kan bruge andre kanaler i din optagesoftware til at optage alt, der er forbundet til indgangene på din Scarlett sammen med Loopback-feedet. Alternativt, hvis din optagesoftware kun har én indgang eller en stereoindgang, kan du optage dit Direct Monitor Mix som Loopback-indgangen. Se Optag dit Direct Monitor Mix ved hjælp af Loopback [32].

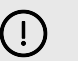

#### **Vigtigt**

Når du bruger Loopback, skal du slå kanalerne fra i din optagesoftware, så du ikke forårsager en feedbackloop.

### **Optag dit Direct Monitor Mix ved hjælp af Loopback**

Dit Direct Monitor Mix er en kombination af din Scarlett's indgange og softwareafspilningskanalerne. Du kan indstille denne blanding Focusrite Control 2. Sådan optager du dette mix via dine Loopback-kanaler:

- 1. Åben Focusrite Control 2.
- 2. Klik på **elipser i øverste højre hjørne**.
- 3. Klik på Præferencer<sup>® Preferences</sup>
- 4. Sæt kryds ved 'Send Direct Monitor-mix til Loopback'.

<span id="page-32-0"></span>Send Direct Monitor mix to Loopback

- 5. Luk vinduet Præferencer.
- 6. Opsæt dit Direct Monitor Mix i Focusrite Control 2fanen Direkte.

Når du nu optager Loopback-inputtet, optager du Direct Monitor-mixet, som kan være en kombination af hardware-input og softwareafspilning.

## **Standalone tilstand**

Det Scarlett Solo har en selvstændig tilstand; denne tilstand giver din grænseflade mulighed for at sende lyd, når den ikke er forbundet til en computer. Dette kan være nyttigt til:

- Forøgelse af antallet af forforstærkere på en anden grænseflade eller mixer, der kun har line-level input tilbage.
- At bruge dit studieopsætning uden at have din computer tændt eller tilsluttet, for eksempel at bruge din guitar gennem dine højttalere eller andet elektronisk musikudstyr tilsluttet.

### **Sådan konfigurerer du Standalone-tilstand:**

- 1. Tilslut din Scarletts stikkontakt til lysnettet. Dette kan være et USB-vægstik, der ligner det, du kan bruge til at oplade din telefon.
- 2. Tilslut dine ind- og udgange til dit interface som normalt (se Eksempler på brug).
- 3. Tænd for Direct Monitor for at sikre, at inputsignalerne sendes til udgangene (hovedtelefoner og linje).

## <span id="page-33-0"></span>**Opdatering**

## **Opdatering Focusrite Control 2**

Vi opdaterer Focusrite Control 2 lejlighedsvis med nye funktioner og forbedringer for at sikre, at du får mest muligt ud af din Scarlett Solo.

Der er to måder at sikre dig, at du har den nyeste Focusrite Control 2 version:

- 1. Brug opdateringsprogrammet i Focusrite Control 2:
	- 1. Åben Focusrite Control 2.
	- 2. Der er to muligheder i Focusrite Control 2.
		- a. Hvis en opdatering er tilgængelig, vises et dialogvindue automatisk. Klik på Installer opdatering for at starte opdateringen.

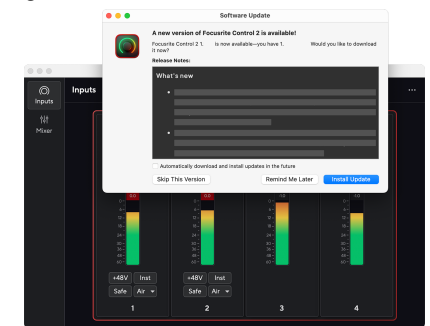

- b. For at kontrollere, at du bruger den nyeste version, skal du klikke på ellipserne i Focusrite Control 2's øverste højre hjørne og klik Søg efter opdateringer.
- 3. Klik Installer og genstart i prompten, der vises, efter at opdateringen er blevet downloadet.

Focusrite Control 2 opdateringer, vises følgende opdateringsskærm, før softwaren nulstilles.

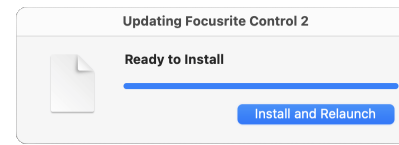

- 2. Installere Focusrite Control 2 fra vores downloadside:
	- 1. Gå til Focusrite downloads websted: [focusrite.com/downloads](http://focusrite.com/downloads)
	- 2. Find din Scarlett på webstedet Downloads.
	- 3. Hent Focusrite Control 2 til dit operativsystem (Windows eller Mac).
	- 4. Åbn mappen Downloads på din computer, og dobbeltklik på Focusrite Control 2 installatør.
	- 5. Følg instruktionerne på skærmen for at installere Focusrite Control 2.
	- 6. Hvis det ikke allerede er det, skal du tilslutte din Scarlett interface til din computer med USB-kablet.
	- 7. Åben Focusrite Control 2 og den registrerer din Scarlett automatisk.

## <span id="page-34-0"></span>**Opdatering af din Scarlett**

Vi opdaterer af og til din Scarlett Solo's firmware med nye funktioner og forbedringer for at sikre, at du får mest muligt ud af din Scarlett. Din Scarlett Solo er opdateret igennem Focusrite Control 2.

### **Sådan opdaterer du din Scarlett:**

1. Åben Focusrite Control 2.

Hvis der er en tilgængelig opdatering, Focusrite Control 2 fortæller dig, når du åbner den.

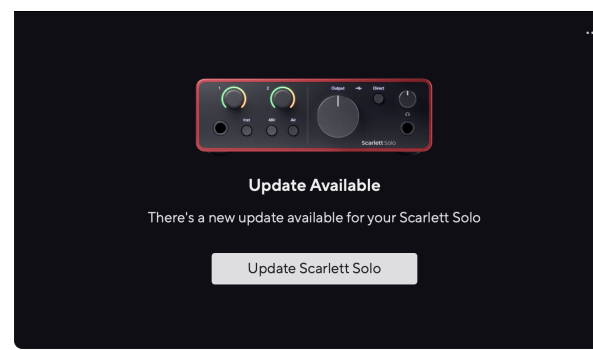

2. Klik Opdatering Scarlett Solo.

Focusrite Control 2 starter opdateringen, skal du ikke afbryde din Scarlett Solo mens opdateringen er i gang.

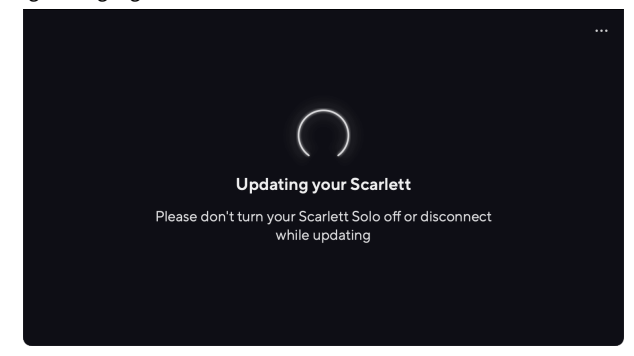

3. Klik Blive ved efter opdateringen er afsluttet.

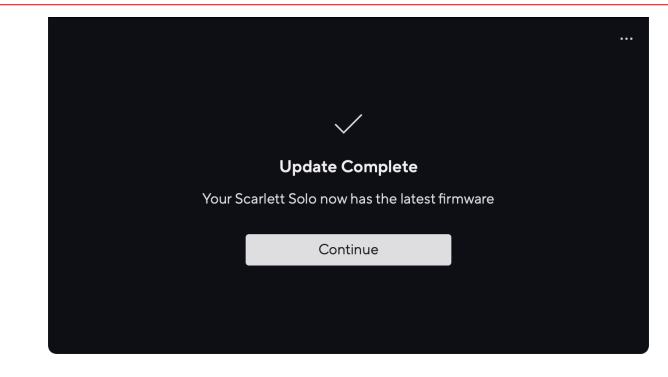

Din Scarlett Solo er nu opdateret, og du kan fortsætte med at bruge det som normalt.

## <span id="page-35-0"></span>**specifikationer**

Disse specifikationer giver dig mulighed for at sammenligne dine Scarlett Solo med andre enheder og sørg for, at de fungerer sammen. Hvis du ikke er bekendt med disse specifikationer, skal du ikke bekymre dig, du behøver ikke at kende disse oplysninger for at bruge din Scarlett Solo med de fleste enheder

## **Ydelsesspecifikationer**

Hvor det er muligt, måler vi alle nedenstående præstationstal [AES17.](https://focusrite.com/en/what-is-aes17)

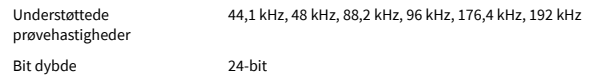

#### **Mikrofonindgange**

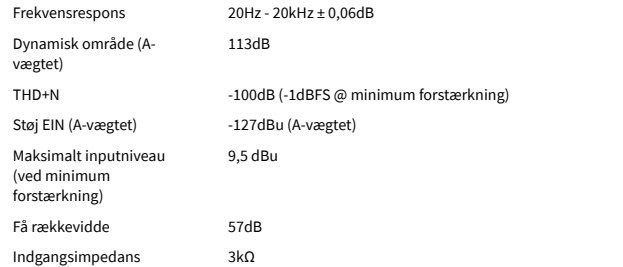

#### **Linjeindgange**

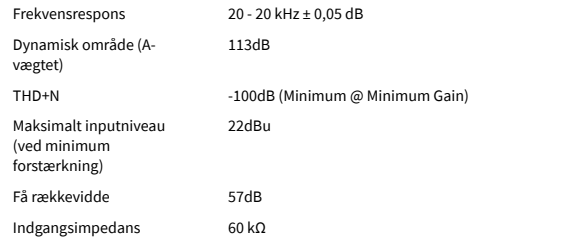

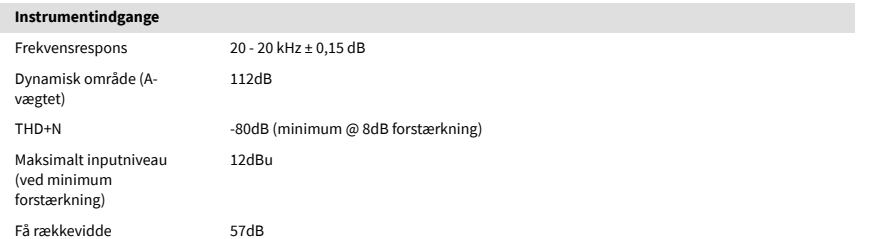

### **Instrumentindgange**

Indgangsimpedans 1MΩ

#### **Linjeudgange 1 og 2 (balanceret)**

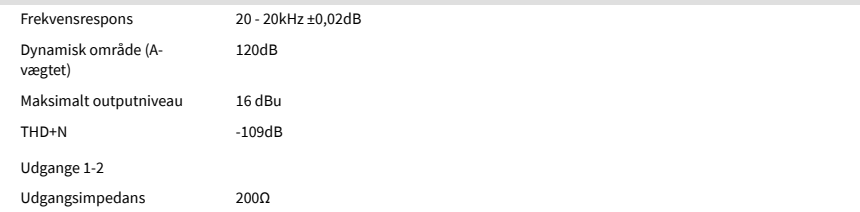

#### **Hovedtelefonudgange** Frekvensrespons 20-20kHz ± 0,1dB @ 33Ω / 300Ω Dynamisk område (Avægtet) 112dB @ 33Ω 115dB ved 300Ω Maksimalt outputniveau 2,5dBu til 33Ω 10dBu til 300Ω Maksimal udgangseffekt 2,5dBu til 33Ω 10dBu til 300Ω THD+N  $-97$ dB @ 33Ω (minimum) -102dB @ 300Ω (minimum) Udgangsimpedans 50Ω

## <span id="page-36-0"></span>**Fysiske og elektriske egenskaber**

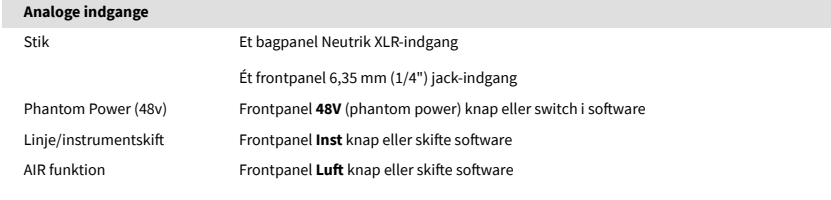

#### **Analoge udgange**

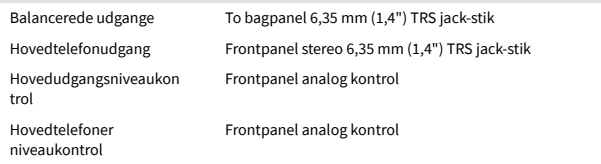

### **Andet I/O**

USB 900mA

Ét USB 2.0 Type-C-stik til strøm og data

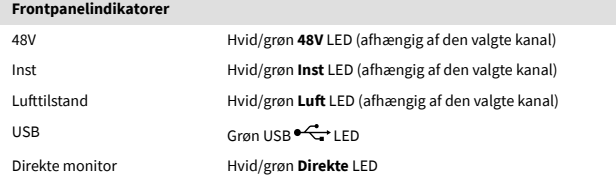

#### **Vægt og dimensioner**

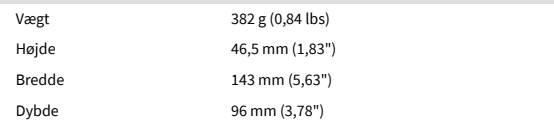

#### **Miljømæssigt**

Driftstemperatur 40°C / 104°F Maksimal omgivende driftstemperatur

## **Solo kanalbestilling**

### **Input kanaler**

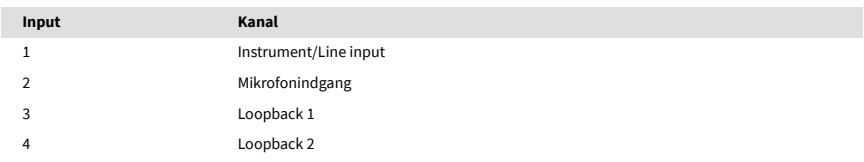

### **Udgangskanaler**

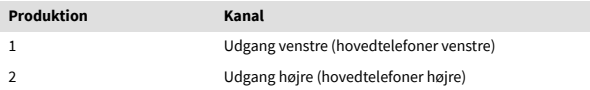

# 目

#### **Bemærk**

Udgange 1 og 2 deler samme feed som hovedtelefonudgangen. Uanset hvilket signal der er til stede ved linjeudgangene, vil du også høre fra hovedtelefonudgangen.

## <span id="page-37-0"></span>**Meddelelser**

## **Fejlfinding**

For alle fejlfindingsforespørgsler kan du besøge Focusrite Hjælpecenter på [support.focusrite.com](http://support.focusrite.com).

## **Ophavsret og juridiske meddelelser**

Focusrite er et registreret varemærke og Scarlett er et varemærke tilhørende Focusrite Group PLC.

Alle andre varemærker og handelsnavne tilhører deres respektive ejere.

åååå © Focusrite Audio Engineering Limited. Alle rettigheder forbeholdes.

## <span id="page-38-0"></span>**Credits**

Focusrite vil gerne takke følgende Scarlett 4th Gen teammedlemmer for deres hårde arbejde med at bringe dig dette produkt:

Aarron Beveridge, Adam Watson, Adrian Dyer, Adrien Fauconnet, Alex Middleton-Dalby, Alice Rizzo, Alistair Smith, Andy Normington, Andy Poole, Andy West, Arne Gödeke, Bailey Dayson, Bamber Haworth, Bash Ahmed, Ben Bates, Ben Cochrane, Ben Dandy, Benjamin Dunn, Bran Searle, Callum Denton, Carey Chen, Cerys Williams, Chris Graves, Dan Clarke, Dan Stephens, Dan Weston, Daniel Hughley, Daniel Johnson, Danny Nugent, Dave Curtis, David Marston, Derek Orr, Ed Fry , Ed Reason, Eddie Judd, Ellen Dawes, Emma Davies, Flavia Ferreira, Greg Westall, Greg Zielinski, Hannah Williams, Harry Morley, Ian Hadaway, Isaac Harding, Jack Cole, Jake Wignall, James Hallowell, James Otter, Jason Cheung, Jed Fulwell, Jerome Noel, Jesse Mancia, Joe Crook, Joe Deller, Josh Wilkinson, Joe Munday, Joe Noel, Jon Jannaway, Julia Laeger, Kai Van Dongen, Keith Burton, Kiara Holm, Kieran Rigby, Krischa Tobias, Lars Henning, Laurence Clarke , Loz Jackson, Luke Piotrak, Luke Mason, Marc Smith, Mark Greenwood, Martin Dewhirst, Martin Haynes, Mary Browning, Massimo Bottaro, Matt Morton, Matt Richardson, Max Bailey, Michalis Fragkiadakis, Mick Gilbert, Mike Richardson, Nicholas Howlett, Nick Lyon, Nick Thomson, Oliver Tapley, Olly Stephenson, Paul Chana, Paul Shufflebotham, Pete Carss, Pierre Ruiz, Richard Carvalho, Richard Walters, Robert Blaauboer, Robert Mitsakov, Ross Chisholm, Sam Lewis, Samuel Price, Sandor Zsuga, Sebastian Heinz, Simon Burges, Stefan Archer, Stefan Elmes, Steve Bush, Stratis Sofianos, Taavi Bonny, Taren Gopinathan, Tom Carter, Tom Haines, Tony Pow, Valeria Cirillo, Will Hoult, Will Munn, Vidur Dahiya, Wade Dawson, Zih-Syuan Yang.

Forfattet af Ed Fry.